## **Unit 3 Form and Event Handling**

#### **Marks:** 10 (R-2, U-4, A-4)

**Course Outcome:** Create event-based web forms using javascript.

#### **Unit Outcome:**

- 1. Write JavaScript to design a form to accept input values for the given problem.
- 2. Use JavaScript to implement form events to solve the given problems.
- 3. Develop JavaScript to dynamically assign specified attribute value to the given form control.
- 4. Use the given intrinsic functions with specified parameters.

#### **Topics and Sub-topics:**

3.1: Building blocks of a Form, properties and methods of form, button, text, text area, checkbox, radio button, select element.

- 3.2: Form events Mouse Events, Key Events
- 3.3: Form objects and elements
- 3.4: Changing attribute value dynamically
- 3.5: Changing option list dynamically
- 3.6: Evaluating checkbox selection
- 3.7: Changing a label dynamically
- 3.8: Manipulating form elements
- 3.9 Intrinsic JavaScript functions, disabling elements, read only elements

Forms are one of the most common web page elements used with JavaScript.

JavaScript is commonly used with following two reasons:

- $\triangleright$  To add functionality that makes forms easier for users to fill out
- $\triangleright$  To validate or process the data that a user enters before that data is submitted to a server-side script.

JavaScript form object represents HTML form. HTML forms are a very powerful tool for interacting with users.

An HTML form is used to collect user input. The user input can then be sent to a server for processing. JavaScript's interaction with HTML is handled through events that occur when the user or the browser manipulates a page.

### 3.1: Building blocks of a Form, properties and methods of form, button, text, text area, checkbox, radio button, select element:

A form is a section of an HTML document that contains elements such as radio buttons, text boxes and option lists. HTML form elements are also known as **controls.** 

Elements are used as an efficient way for a user to enter information into a form. Typical form control objects also called "widgets" includes the following:

- $\checkmark$  Text box for entering a line of text.
- $\checkmark$  Push button for selecting an action.
- $\checkmark$  Radio buttons for making one selection among a group of options.
- $\checkmark$  Check boxes for selecting or deselecting a single, independent option.

The <form> element can contain one or more of the following form elements:

- <input>
- [<textarea>](https://www.w3schools.com/tags/tag_textarea.asp)
- $\bullet$  <br/> <br/>
shutton>
- [<select>](https://www.w3schools.com/tags/tag_select.asp)
- < option>
- [<fieldset>](https://www.w3schools.com/tags/tag_fieldset.asp)
- [<label>](https://www.w3schools.com/tags/tag_label.asp)
- <legend>

## **The attributes of the form are:**

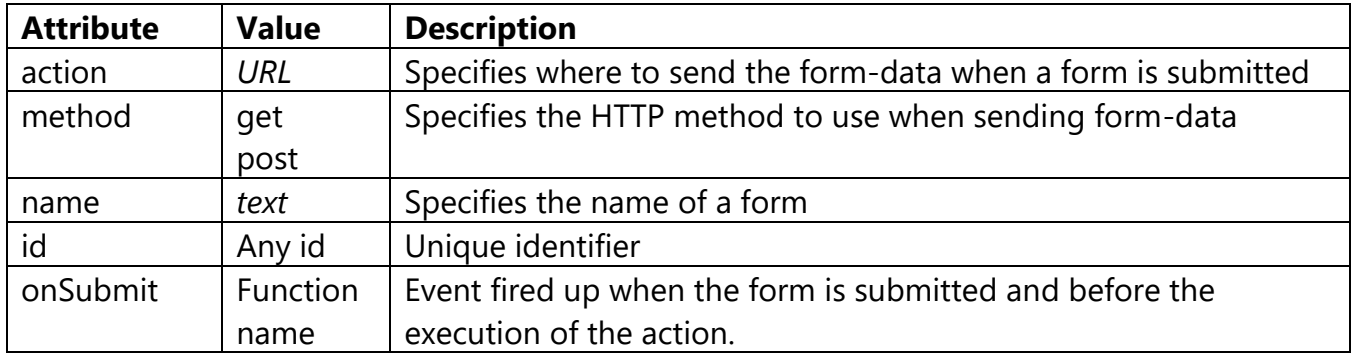

## **Syntax:**

```
<form name = "myform" id = "myform" action = "page.html" onSubmit = "test()">
-----objects----
</form>
```
### **HTML Form Elements:**

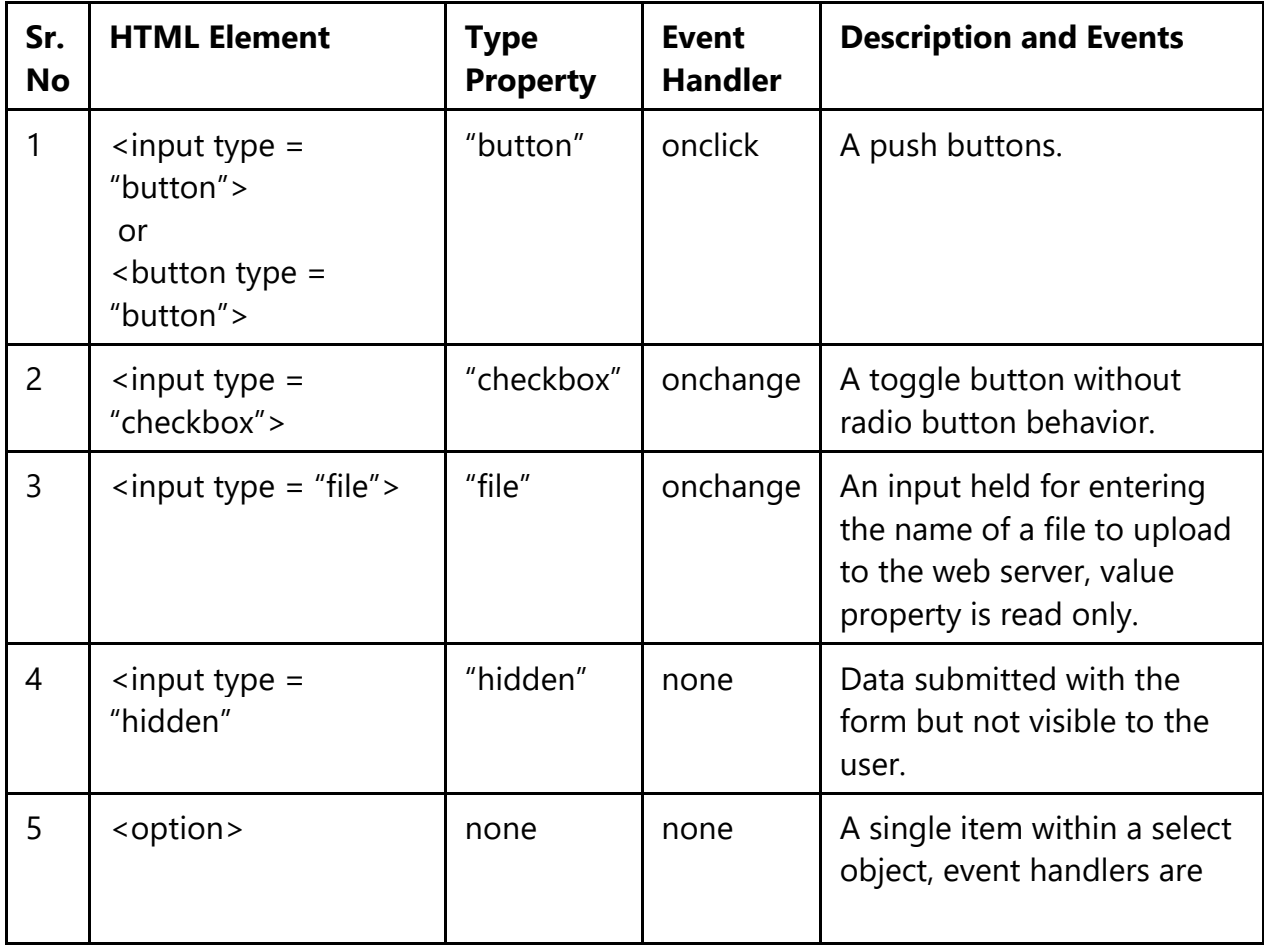

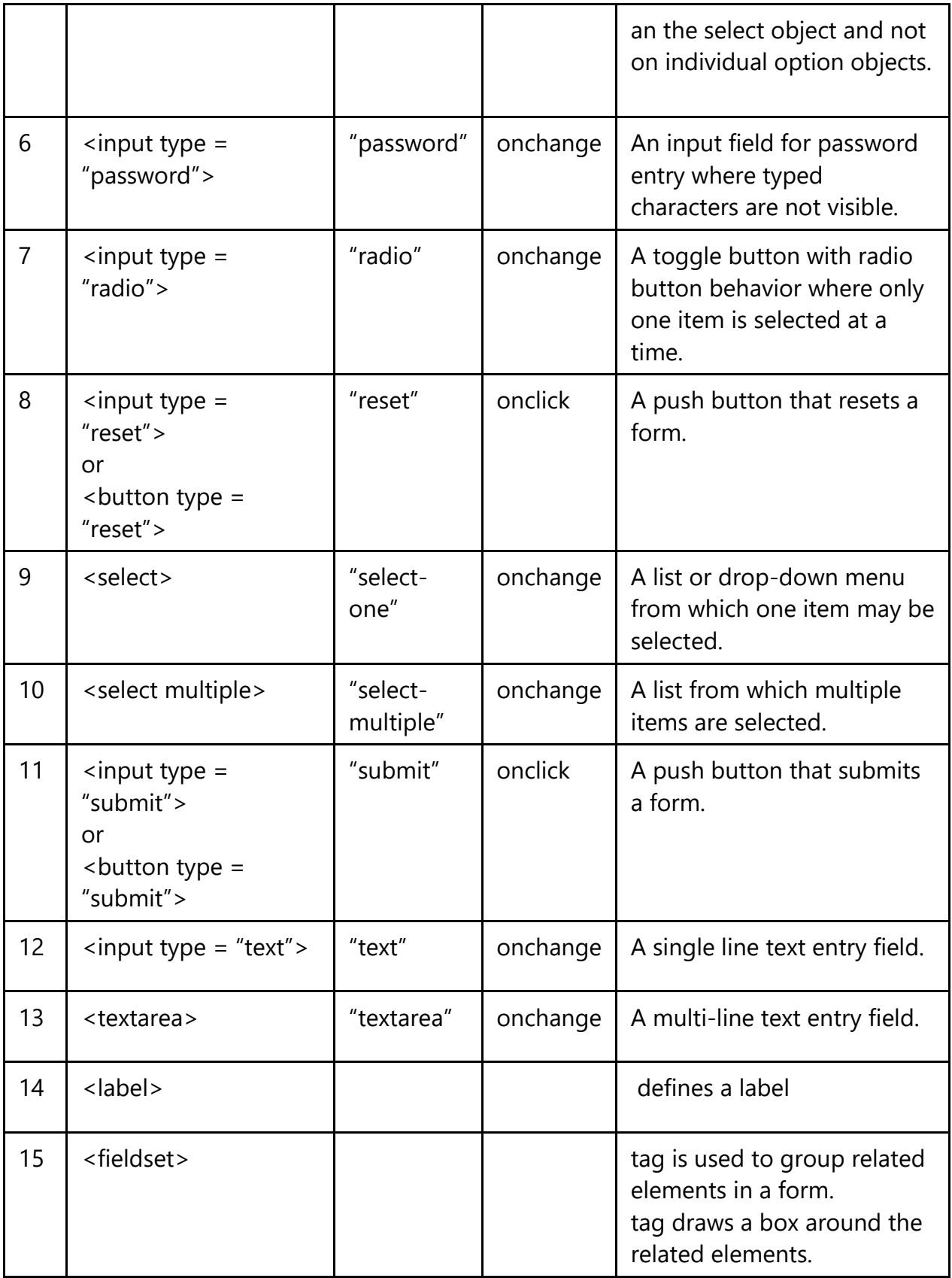

#### **<input> tag with its parameters:**

1. name: Can be used so that the value of the element can be processed.

2. type: Can be used to specify the type of input.

3. id: Identification name of element.

4. value: Can be used to specify the initial value. It is required when type is set to checkbox or radio. It should not be used when type is set to file.

5. checked: Can be used when type is set to checkbox or radio to set the initial state of a checkbox or radio button to be selected.

6. maxlength: Can be used to specify the maximum number of characters allowed in a textbox.

7. src: Can be used when type is set to image to specify the location of an image file.

8. alt: Can be used when type is set to image to specify the alternative text of the image, which should be a short description.

Code: To accept first name, last name, email and birthdate. After clicking on button, details will be displayed as an output.

```
<html>
<head>
<style>
fieldset
{
  background-color: pink;
}
legend
{
  background-color: gray;
  color: white;
  padding: 5px 10px;
}
input 
{
  margin: 5px;
```

```
}
</style>
</head>
<body>
<form action=" ">
<fieldset>
  <legend>Personalia:</legend>
  <label for="fname">First name:</label>
  <input type="text" id="fname" name="fname"><br><br>
  <label for="lname">Last name:</label>
  <input type="text" id="lname" name="lname"><br><br>
  <label for="email">Email:</label>
  <input type="email" id="email" name="email"><br><br>
  <label for="birthday">Birthday:</label>
  <input type="date" id="birthday" name="birthday"><br><br>
</fieldset>
</form>
<p>Click the button to get the details:</p>
<br />button onclick="myFunction()">Details</button>
<BR>< p id="demo">< p>
<p id="demo1"></p>
<p id="demo2"></p>
<p id="demo3"></p>
<script>
function myFunction()
{
  var y = document.getElementById("fname").value;
  document.getElementById("demo").innerHTML = y;
  var x = document.getElementById("lname").value;
  document.getElementById("demo1").innerHTML = x;
  var z = document.getElementById("email").value;
  document.getElementById("demo2").innerHTML = z;
  var w = document.getElementById("birthday").value;
  document.getElementById("demo3").innerHTML = w;
```
} </script> </body>

</html>

Output:

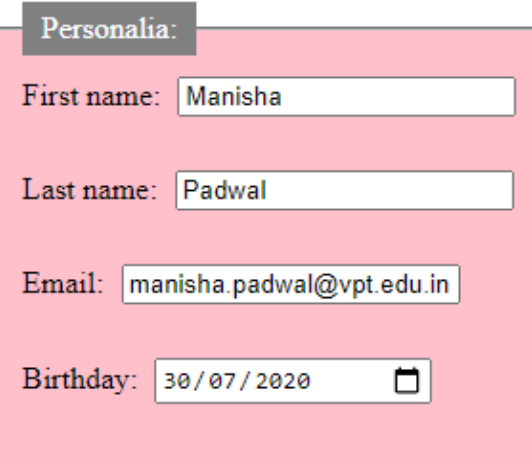

Click the button to get the details:

Details

Manisha

Padwal

manisha.padwal@vpt.edu.in

2020-07-30

#### **Properties and Methods:**

- The Form object represents a <form> element in an HTML document. The elements property is an HTML collection that provides convenient access to all elements of the form. The submit () and reset () methods allow a form to be submitted or reset under program control.
- Each form in a document is represented as an element of the documents.forms[] array. The elements of a form are collected in the array like object Form.elements.

#### **Properties of Form:**

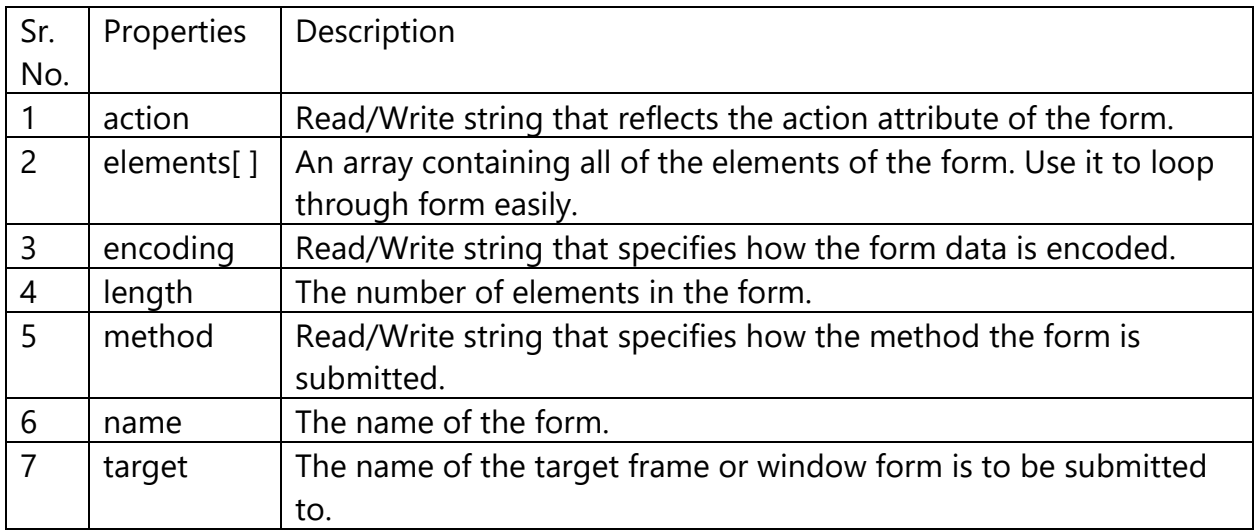

### **Methods of Form:**

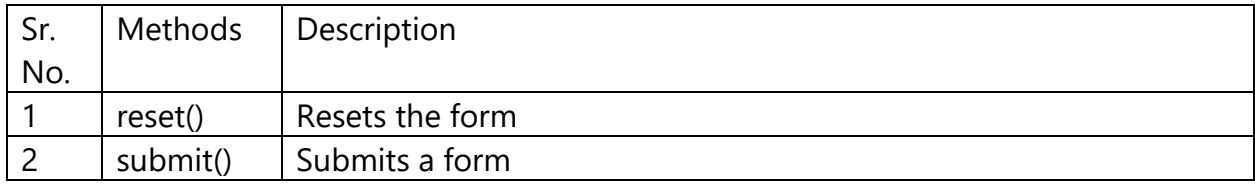

#### **Methods of Events:**

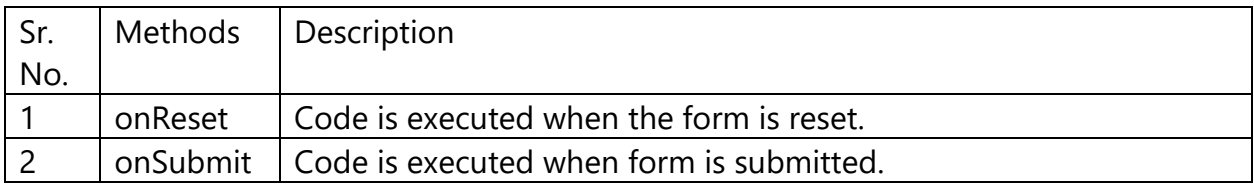

## Code: Assign values to the text boxes after clicking on a button.

```
<html> <head>
<script type="text/javascript">
function assign()
{
document.forms.book.title.value="CSS_book";
document.forms.book.author.value="Manisha Padwal";
}
</script>
```
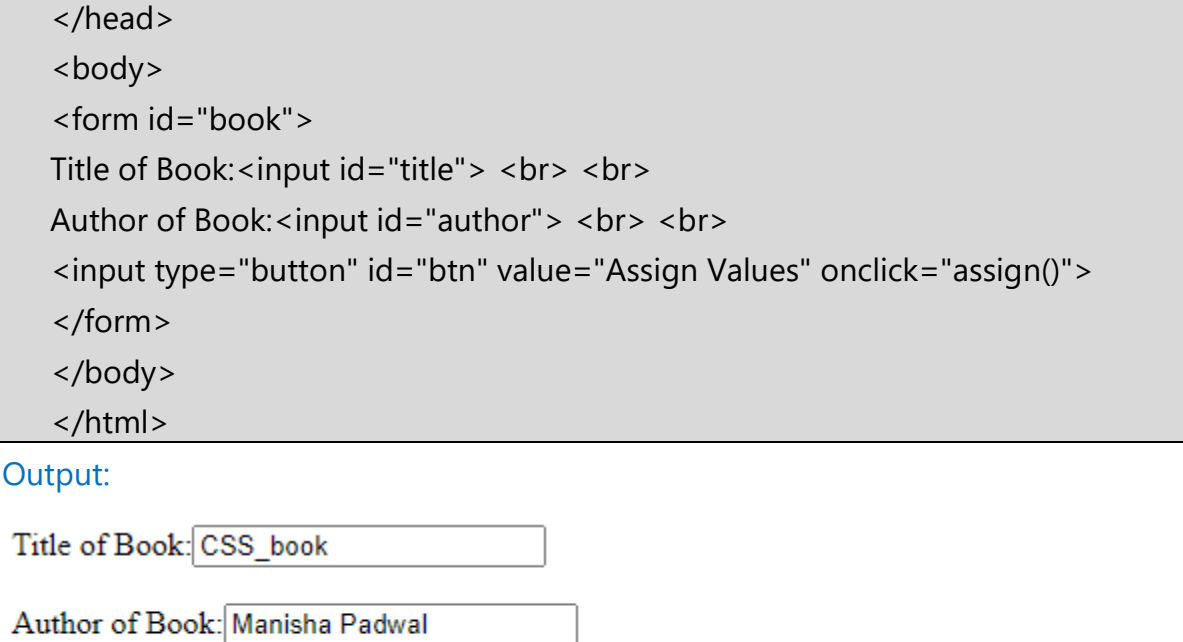

**Assign Values** 

Forms and the elements they contain can be selected from a document using

- 1. getElementById() method
- 2. getElementsByName() method
- 3. getElementsByTagName() method
- 4. getElementsByClassName() method
- 5. innerHTML property
- 6. innerText property

#### **getElementById() method :**

- The getElementById() method returns the element that has the ID attribute with the specified value.
- **This method is one of the most common methods in the HTML DOM, and is used** almost every time you want to manipulate, or get info from, an element on your document.

Syntax:

document.getElementById(*elementID*);

Code: Following code displays after clicking on button, text color is changed as red.

```
<html>
<body>
<p id="demo">Click the button to change the color of this paragraph.</p>
<br />button onclick="myFunction()">change color</button>
<script>
function myFunction()
{
  var x = document.getElementById("demo");
  x.style.color = "red";
}
</script>
</body>
</html>
```
Output:

Click the button to change the color of this paragraph.

change color

Click the button to change the color of this paragraph.

change color

#### **2. getElementsByName() method**

The getElementsByName() method returns a collection of all elements in the document with the specified name (the value of the name attribute).

Syntax:

document.getElementsByName(name);

Code: Check all <input> elements with type="checkbox" in the document that have a name attribute with the value "animal":

```
<html>
<body>
<input name="program" type="checkbox" value="IF">
Information Technology <br>
<input name="program" type="checkbox" value="CO">
Computer Engineering 
<br/>thr><p>Click the button to check all checkboxes that have a name attribute with the value 
"program".</p>
<button onclick="myFunction()">Try it</button>
<script>
function myFunction()
{
  var x = document.getElementsByName("program");
  var i;
 for (i = 0; i < x.length; i++)\{if (x[i].type == "checkbox") {
   x[i].checked = true;
   }
  }
}
</script>
</body>
</html>
```
□ Information Technology

 $\Box$  Computer Engineering

Click the button to check all checkboxes that have a name attribute with the value "program".

Try it

Information Technology

Computer Engineering

Click the button to check all checkboxes that have a name attribute with the value "program".

Try it

#### **3. getElementsByTagName() method**

The getElementsByTagName() method returns a collection of all elements in the document with the specified tag name.

Syntax:

document.getElementsByTagName(*tagname*);

Code: Following code illustrates the use of getElementsByTagName() to count how many LI elements are present in unordered list.

Find out how many <li> elements there are in the document.

```
<html>
<body>
<p>An unordered list:</p>
\langleul>
  <li>Information Technology</li>
  <li>Computer Engineering</li>
  <li>Chemical Engineering</li>
\langle/ul\rangle< p>Click the button to find out how many li elements there are in this document. </p>
<button onclick="myFunction()">Click</button>
<p id="demo"></p>
<script>
function myFunction()
{
  var x = document.getElementsByTagName("LI");
```
 document.getElementById("demo").innerHTML = x.length; } </script> </body>

#### Output:

An unordered list:

</html>

- Information Technology
- Computer Engineering
- Chemical Engineering

Click the button to find out how many li elements there are in this document.

Click

3

Code: Change the background color of all <p> elements in the document as pink and text color as blue.

```
<html>
<body>
<p>Computer Engineering</p>
<p>Information Technology</p>
<p>Electronics and Telecommunication</p>
<button onclick="myFunction()">Try it</button>
<script>
function myFunction() 
{
  var x = document.getElementsByTagName("P");
  var i;
 for (i = 0; i < x.length; i++) {
   x[i].style.backgroundColor = "pink";
   x[i].style.color = "blue";
  }
```
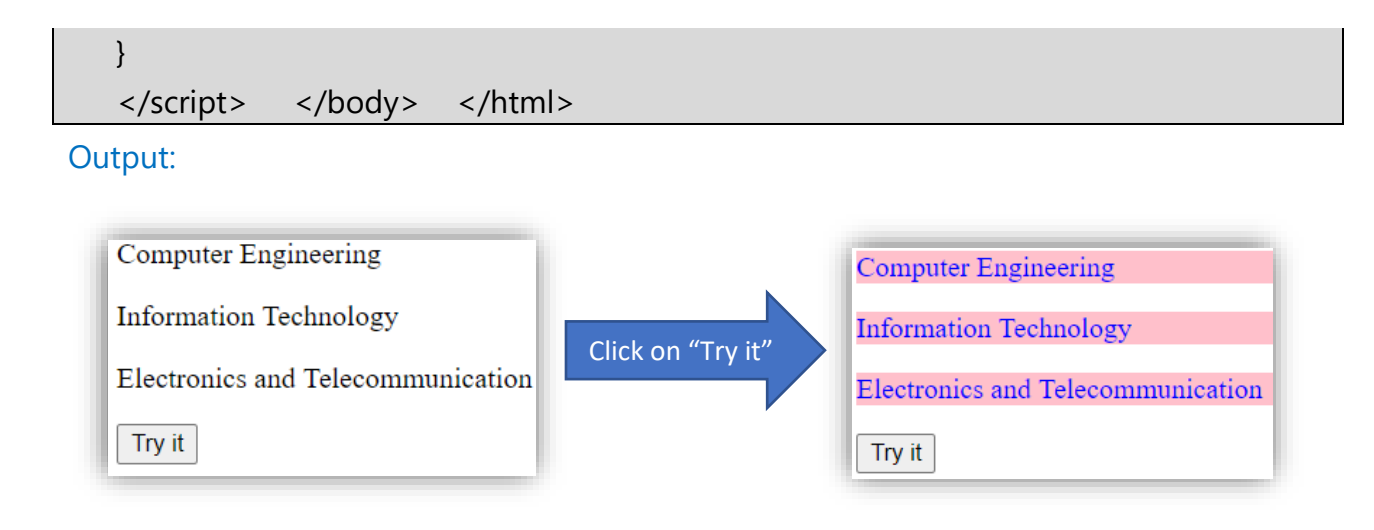

#### **4) getElementsByClassName() Method**

The **getElementsByClassName()** method returns an object containing all the elements with the specified class names in the document as objects. Each element in the returned object can be accessed by its index. This method can be called upon any individual element to search for its descendant elements with the specified class names.

#### **Syntax:**

document.getElementsByClassName(classnames);

**Parameters:** This method takes only one parameter, which is a string containing space-separated class names of the elements to search for.

```
Example:
```

```
<!DOCTYPE html>
<html>
<head>
  <title>DOM getElementByClassName() Method</title>
   <style>
        h1 {
          color: green;
        }
        body {
          text-align: center;
        }
```

```
 .example {
          padding: 10px;
          margin: auto;
          margin-top: 10px;
          border: 1px solid black;
          width: 300px;
       }
   </style>
</head>
<body>
   <h1>Client_side Scripting</h1>
   <h2>DOM getElementByClassName() Method</h2>
   <div>
   <h4 class="example">div1</h4>
   <h4 class="yellowBorder example">div2</h4>
   <h4 class="greenBorder example">div3</h4>
   <h4 class="example">div4</h4>
   </div>
   <script>
   document.getElementsByClassName('greenBorder example')[0]
                 .style.border="10px solid green";
   document.getElementsByClassName('yellowBorder example')[0]
                 .style.border="10px solid yellow";
   </script>
</body>
</html>
```
# **Client side Scripting**

#### DOM getElementByClassName() Method

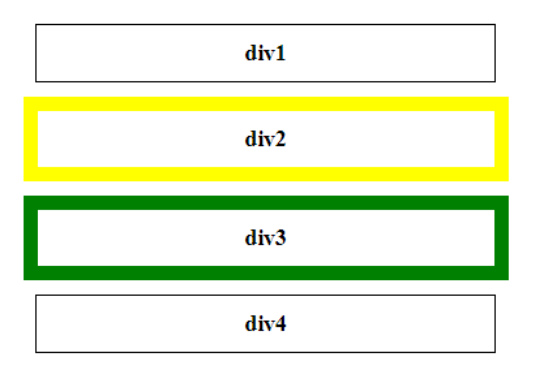

#### **5) innerHTML property**

The easiest way to modify the content of an HTML element is by using the innerHTML property.

To change the content of an HTML element, use this syntax:

document.getElementById(*id*).innerHTML = *new HTML;*

Code: to change the text by using innerHTML property.

```
<html>
<body>
<script type="text/javascript">
function changeText()
{
document.getElementById('js').innerHTML = 'Fifth Semester Javascript!!!!';
}
</script>
<p>Welcome to <b id='js'>JAVASCRIPT</b> </p>
<input type='button' onclick='changeText()' value='Change Text'/>
</body>
</html>
```
Output:

#### Welcome to **JAVASCRIPT** Welcome to Fifth Semester Javascript!!!!

**Change Text** 

Change Text

Code: Script for count the number of  $\langle p \rangle$  tag and  $\langle H2 \rangle$  tag.

```
<html>
<head>
<style>
div 
{
  border: 1px solid black;
  margin: 5px;
}
</style>
</head>
<body>
<div id="myDIV">
  <p>Information Technology</p>
  <p>Computer Engg.</p>
  <p>Electronics and Telecommunication</p>
  <p>Chemical Engg.</p>
</div>
<div id="myh">
<H2>Vidyalankar Polytechnic</H2>
<H2>Vidyalankar Institute of Technology </H2>
</div>
<button onclick="myFunction()">Try it</button>
<p id="demo"></p>
<p id="demo1"></p>
<script>
function myFunction() 
{
  var x = document.getElementById("myDIV").getElementsByTagName("P");
  document.getElementById("demo").innerHTML = x.length;
```

```
 var y = document.getElementById("myh").getElementsByTagName("H2");
  document.getElementById("demo1").innerHTML = y.length;
}
</script>
</body>
</html>
```
Information Technology

Computer Engg.

Electronics and Telecommunication

Chemical Engg.

## Vidyalankar Polytechnic

## Vidyalankar Institute of Technology

Try it

 $\overline{4}$ 

 $\overline{2}$ 

#### Code:

```
<script type="text/javascript">
function changeText()
{
var userInput = document.getElementById('userInput').value;
document.getElementById('vp').innerHTML = userInput;
}
</script>
<p>Welcome <b id='vp'>JavaScript</b></p>
<input type='text' id='userInput' value='Enter Text Here' />
<input type='button' onclick='changeText()' value='Change Text'/>
```
Output:

## Welcome JavaScript

## Welcome Java Programming

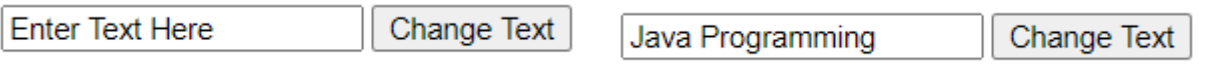

## Code:

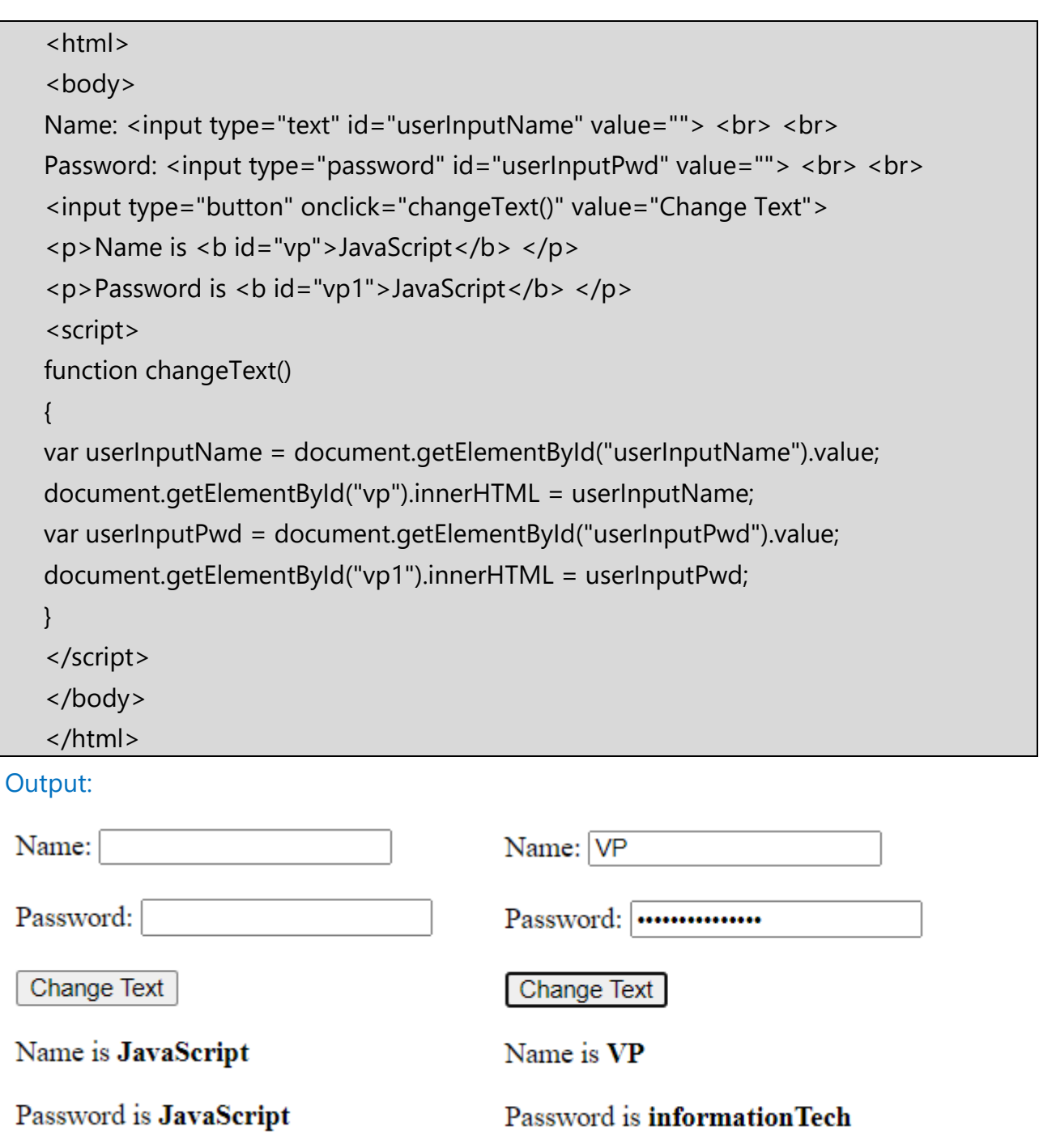

Code: Execute a JavaScript when a form is submitted.

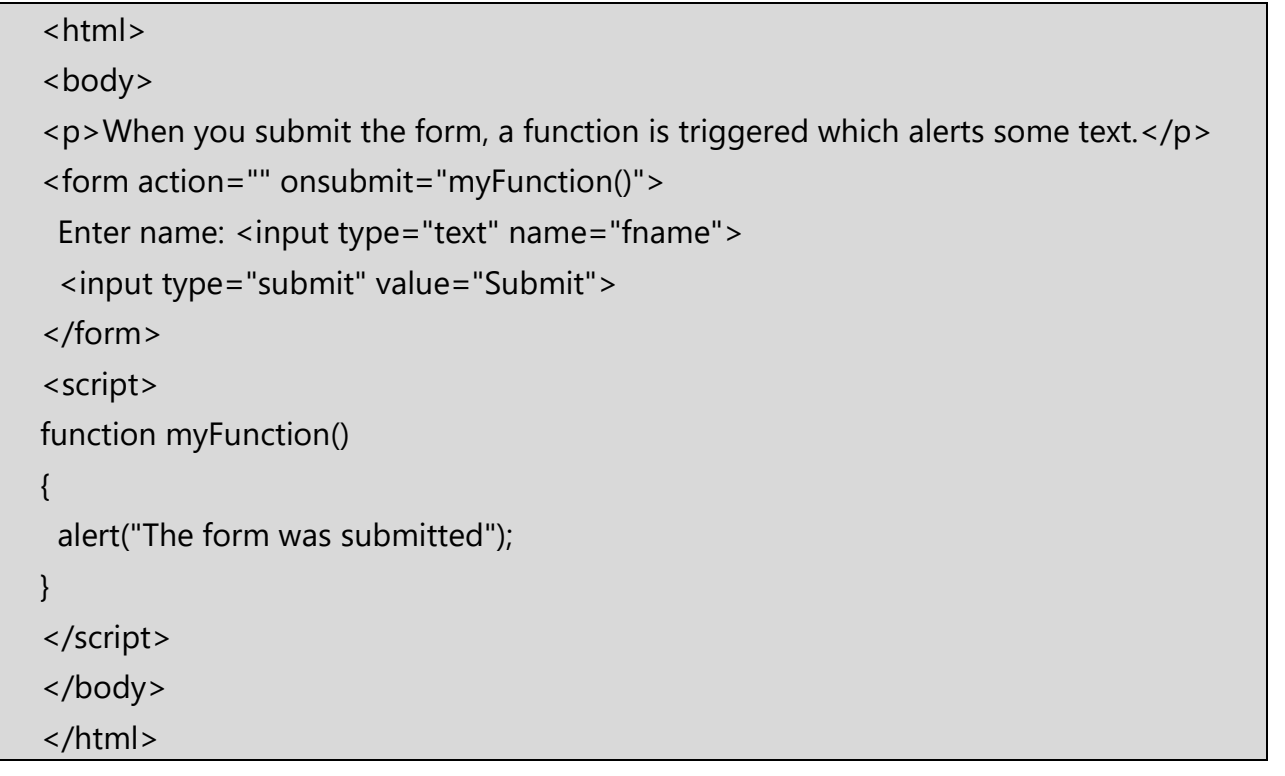

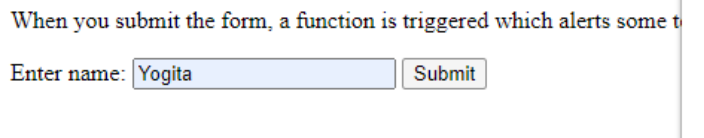

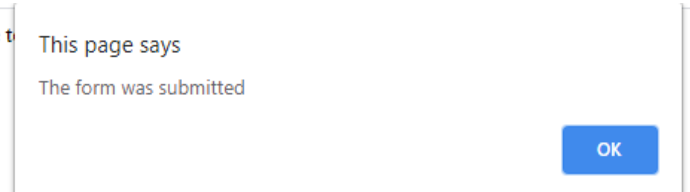

<input> Element of form:

<input> tag defines the start of an input field where the user can enter data.

Syntax:

<input type="value">

#### **6) innerText property**

The innerText property can be used to write the dynamic text on the html document. Here, text will not be interpreted as html text but a normal text.

It is used mostly in the web pages to generate the dynamic content such as writing the validation message, password strength etc.

In this example, we are going to display the password strength when releases the key after press.

```
<script type="text/javascript" > 
function validate() { 
var msg; 
if(document.myForm.userPass.value.length>5){ 
msg="good"; 
} 
else{ 
msg="poor"; 
} 
document.getElementById('mylocation').innerText=msg; 
} 
</script> 
<form name="myForm"> 
<input type="password" value="" name="userPass" onkeyup="validate()"> 
Strength:<span id="mylocation">no strength</span> 
</form>
```
#### **Attributes of <input> Tag:**

Name: Name assigns a name to the input field. The name of the input field is used to send the information to the server.

Value: This attribute sets the value for the input field.

Type: type attributes indicates the type of input element that has to be given in following table.

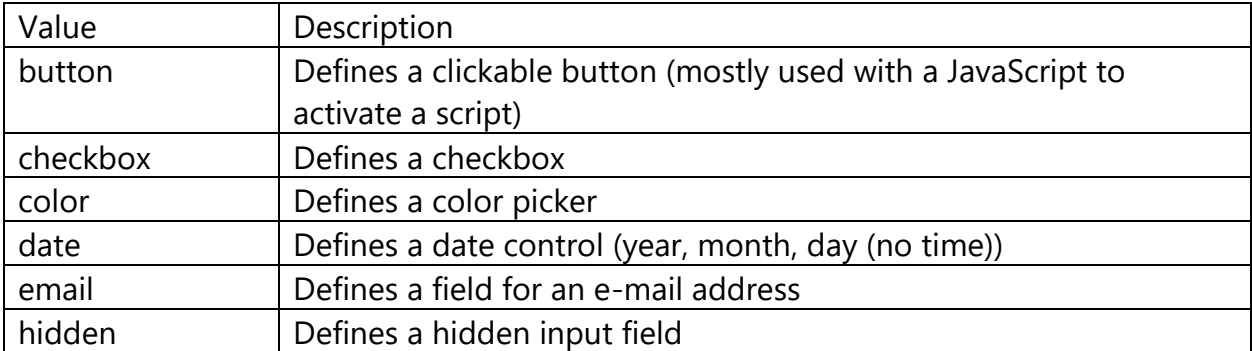

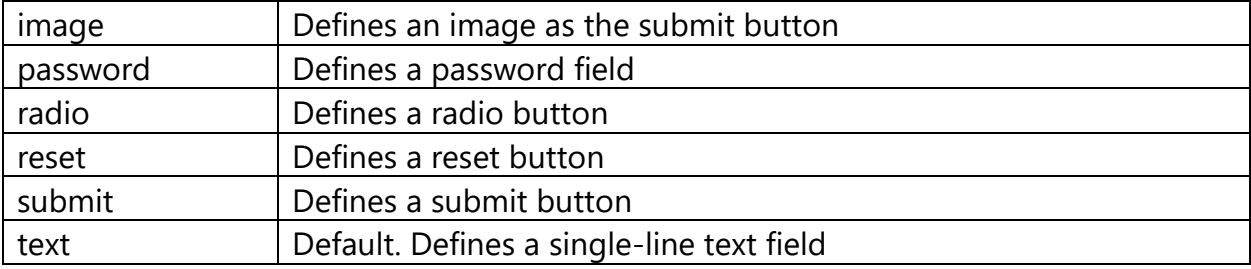

#### Button:

Button is created by using following code:

```
\leq form method = "GET" action = "">
\langleinput type = "button" name = "MyButton" value = "Click" onclick = "msg()">
<form>
```
There are several types of button, which are specified by the type attribute:

- 1. Button which corresponds to the graphic component.
- 2. Submit, which is associated to the form and which starts the loading of the file assigned to the action attribute.
- 3. Image button in which an image loaded from a file.

A Button object also represents an HTML <br/>button> element which is specified as follows:

 $\epsilon$  -button name = "btn" value = "MyButton" onclick = "msg()">

Inside a <button> element you can put content, like text or images. But this is not the case with the buttons created with  $\langle$ input $\rangle$  tag.

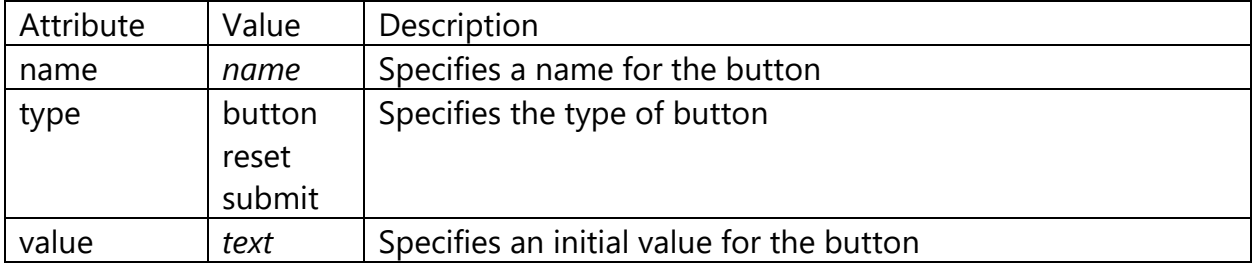

Event handling with Button:

A push button that activates a JavaScript when it is clicked:

Syntax:

<input type="button" value="aaa" onclick="function\_name()">

OR

```
<button onclick="Function_name()"> Click me </button>
Code:
```

```
<html>
<body>
<h2>Show a Push Button</h2>
<p>The button below activates a JavaScript when it is clicked. </p>
<form>
  <input type="button" value="Click me" onclick="msg()">
</form>
<script>
function msg()
{
  alert("Hello world!");
}
</script>
</body>
</html>
```
#### Output:

 $\leftarrow$   $\rightarrow$   $\mathbf{C}$   $\circ$   $\circ$  File | C:/Users/Admin/Desktop/Demo/form/button\_event\_demo.html

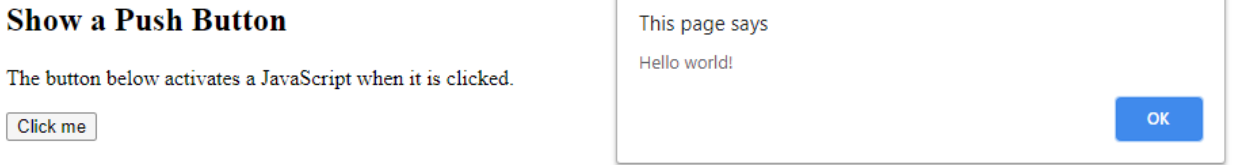

#### Code:

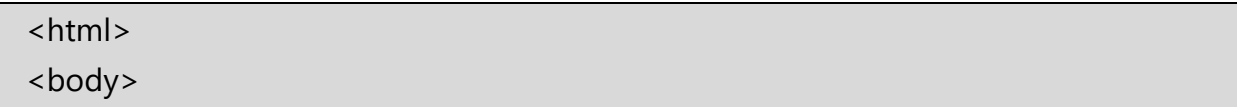

```
<h3>The onclick Event using Button tag. </h3>
<br />button onclick="myFunction()">Click me</button>
<p id="demo"></p>
<script>
function myFunction()
{
  document.getElementById("demo").innerHTML = "Welcome to JavaScript";
}
</script>
</body>
</html>
```
#### The onclick Event using Button tag.

Click me

Welcome to JavaScript

#### Code:

```
<html>
<body>
<p id="demo">Click me.</p>
<script>
document.getElementById("demo").onclick = function()
{
myFunction()
};
function myFunction()
{
  document.getElementById("demo").innerHTML = "YOU CLICKED ME!";
}
</script>
</body>
</html>
```
Click me. YOU CLICKED ME!

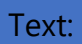

Input "text" is an object to enter a single line of text whose content will be part of form data.

In html a text is created by following code:

```
<input type="text" name="textname" id="textid" value=" assign_value" />
```
Code:

```
<script type="text/javascript">
function changeText()
{
var userInput = document.getElementById('userInput').value;
document.getElementById('vp').innerHTML = userInput;
}
</script>
<input type='text' id='userInput' value='Enter Text Here' />
 <p>Welcome <b id='vp'>JavaScript</b></p>
<input type='button' onclick='changeText()' value='Change Text'/>
</script>
```
Output:

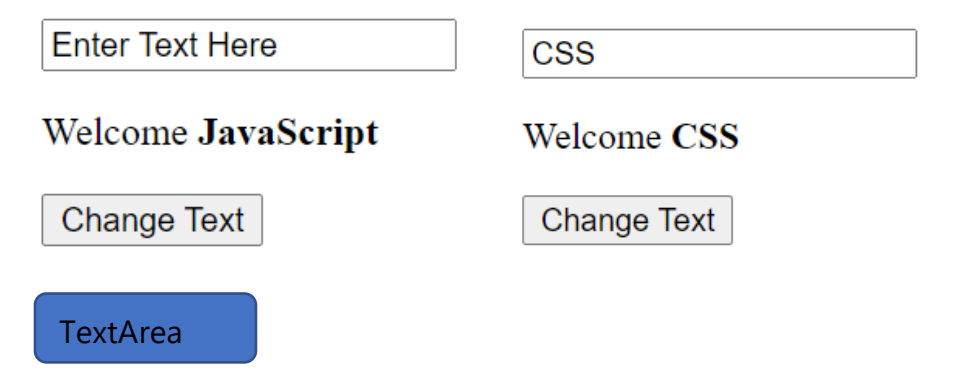

The Textarea object represents an HTML <textarea> element.

The <textarea> tag indicates a form field where the user can enter a large amount of text.

You can access a <textarea> element by using getElementById():

#### **Attributes of TextArea tag:**

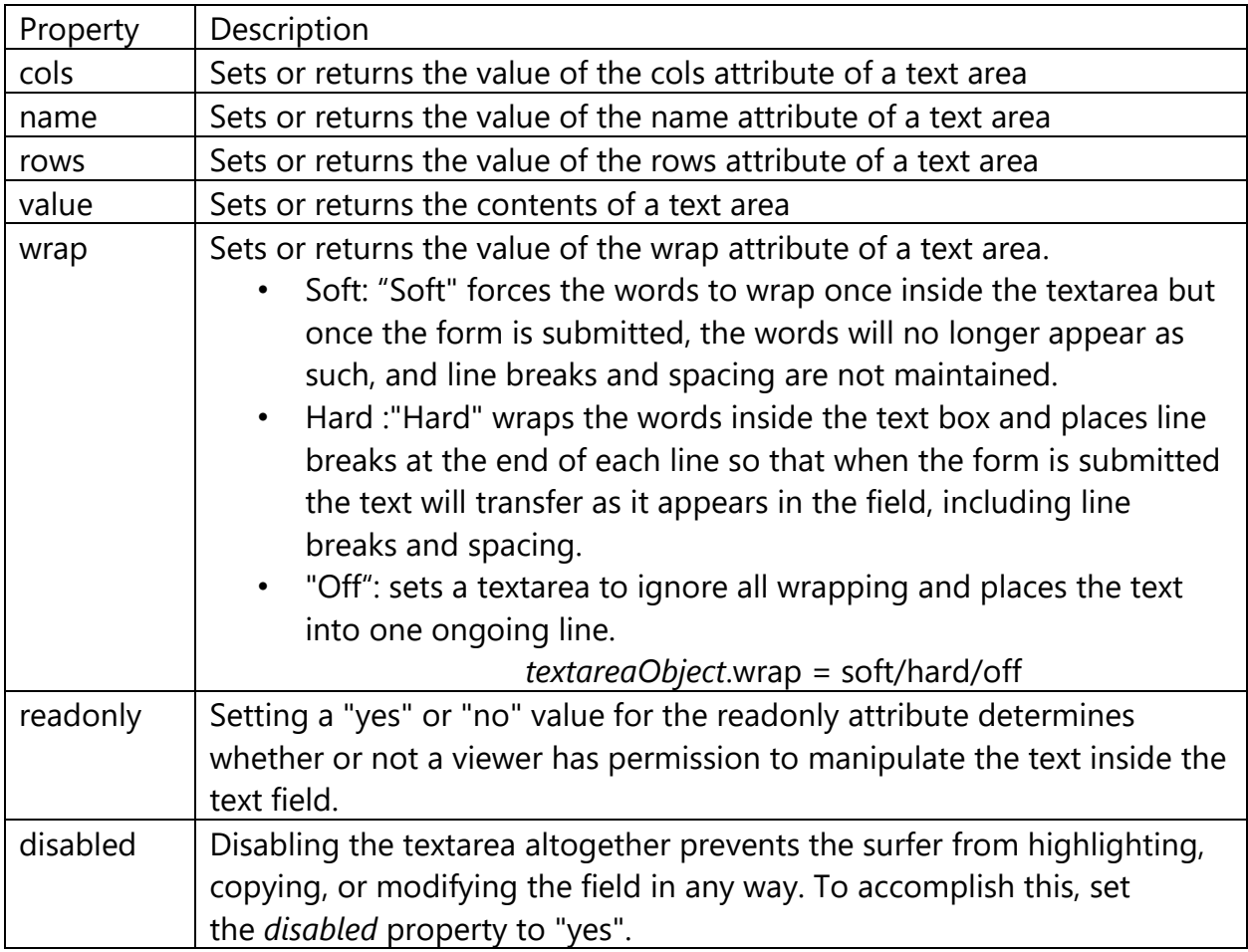

Code: to demonstrate the <textarea> and its attributes.

<html>

<body>

<textarea cols="30" rows="5" wrap="hard" readonly="yes" disabled="yes">

As you can see many times word wrapping is often the desired look for your textareas. Since it makes everything nice and easy to read and preserves line breaks.

</textarea>

</body>

</html>

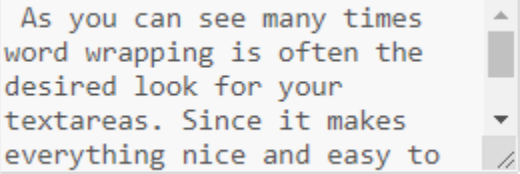

In above code, disabled="yes" that is textarea is disabled (cannot perform any highlighting, copying, or modifying) .

Without using "disabled" attribute of <textarea>

```
<textarea cols="30" rows="5" wrap="hard" readonly="yes">
```
Output will be like:

```
As you can see many times
word wrapping is often the
desired look for your
textareas. Since it makes
everything nice and easy to
```
Code: to display the content from textarea.

```
<html>
<body>
Address:<br>
<textarea id="myTextarea" cols=32 Rows=5>
</textarea>
<p>Click the button to get the content of the text area.</p>
<button type="button" onclick="myFunction()">Display Address</button>
<p id="demo"></p>
<script>
function myFunction() 
{
  var x = document.getElementById("myTextarea").value;
  document.getElementById("demo").innerHTML = x;
}
</script>
</body>
</html>
```
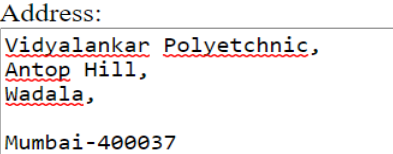

Click the button to get the content of the text area.

**Display Address** 

Vidyalankar Polyetchnic, Antop Hill, Wadala, Mumbai-400037

#### Methods of TextArea:

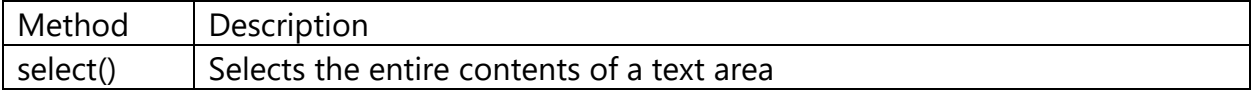

#### Code: Select the contents of a text area.

```
<html>
<body>
Address:<br>
<textarea id="myTextarea" cols=32 Rows=5>
</textarea>
<p>Click the button to get the content of the text area.</p>
<button type="button" onclick="myFunction()">Display Address</button>
<p id="demo"></p>
<script>
function myFunction() 
{
  var x = document.getElementById("myTextarea").value;
  document.getElementById("demo").innerHTML = x;
}
</script>
</body>
</html>
```
Output:

## Address:

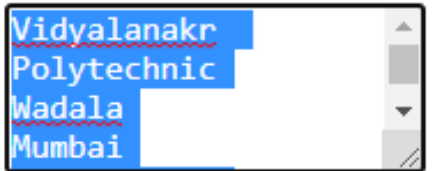

Click the button to select the contents of the text area.

Try it

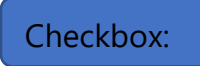

<input> elements of type checkbox are rendered by default as boxes that are checked (ticked) when activated. A checkbox allows you to select single values for submission in a form (or not).

Syntax for creating checkbox is:

```
<input type="checkbox" id="myCheck" onclick="myFunction()">
```
A checkbox can have only two states:

- 1. Checked
- 2. Unchecked

Code:

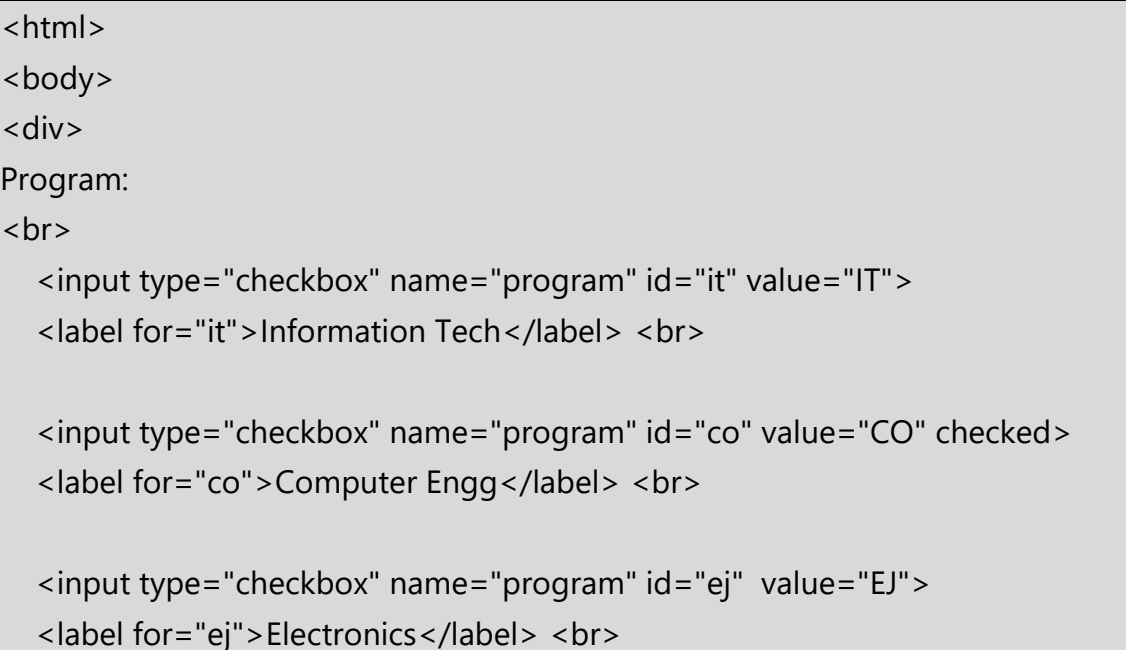

```
 <button onclick="validate();">Validate</button>
\langlediv\rangle<div id="status">
\langlediv\rangle<script>
function validate()
{
   var elements = document.getElementsByName("program");
  var statusText = ";
  for (var index=0;index < elements.length;index + +)
   {
statusText = statusText + 
elements[index].value+"="+elements[index].checked+"<br>";
   }
   document.getElementById("status").innerHTML = statusText;
}
</script> 
</body>
</html>
```
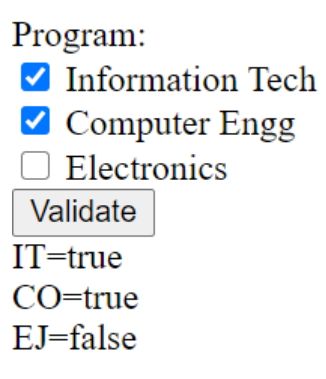

#### Radio Button:

The radio button allows the user to choose one of a predefined set of options. You can define groups with the name property of the radio buttons.

Radio buttons with the same name belong to the same group. Radio buttons with different names belongs to the different groups. At most one radio button can be checked in a group.

Syntax:

```
<input type="radio" id="male" name="gender" value="male">
```
#### Code:

```
<html>
<body>
<form method="post" action=" " onsubmit="return ValidateForm();">
   <fieldset>
   <legend>Select Course:</legend>
   <input type="radio" name="br" value="IT" checked>IT<br>
   <input type="radio" name="br" value="CO">CO<br>
   <input type="radio" name="br" value="EJ">EJ<br>
     <br>
   <input type="submit" value="Submit now">
   </fieldset>
</form>
<script type="text/javascript">
function ValidateForm()
{
   var obj = document.getElementsByName("br");
  for(var i = 0; i < obj.length; i + +)
   {
    if(obj[i].checked == true) {
        if(confirm("You have selected " + obj[i].value))
          return true;
        else
          return false;
```
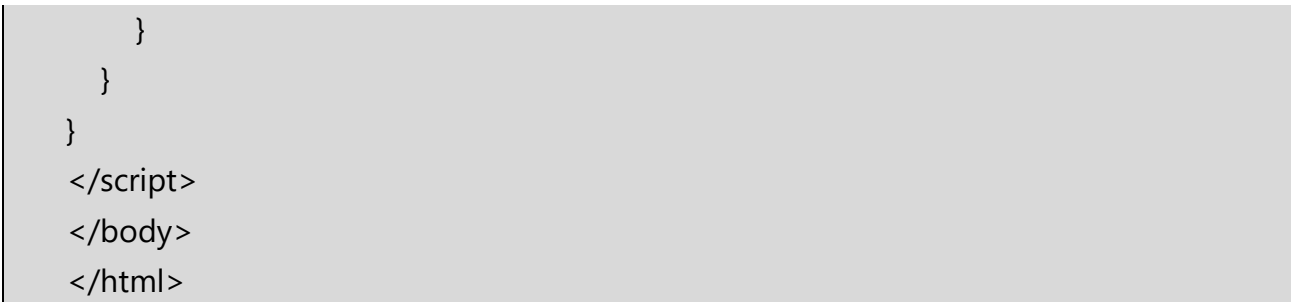

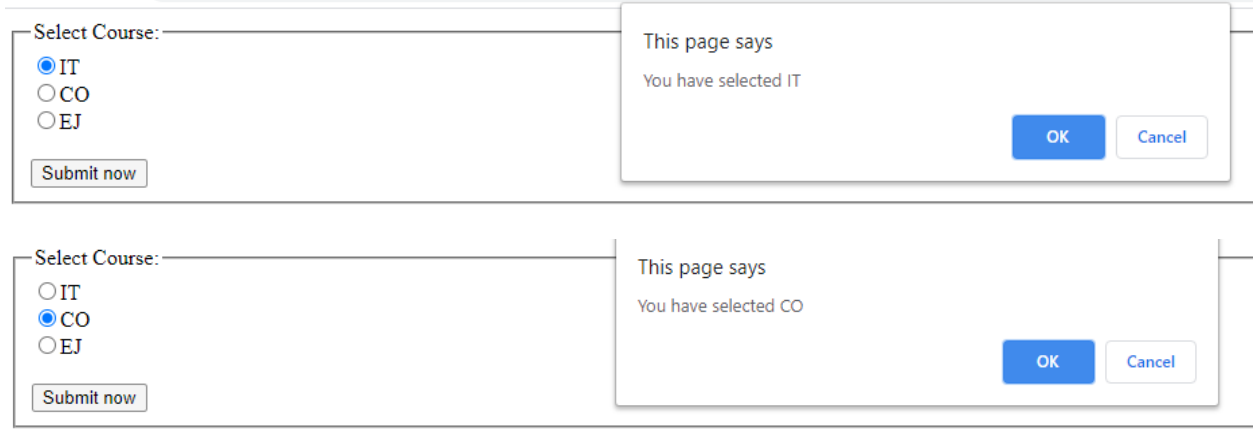

## Select:

Form SELECT elements (<select>) within your form can be accessed and manipulated in JavaScript via the corresponding Select object.

To access a SELECT element in JavaScript, use the syntax:

document.myform.selectname //where myform and selectname are names of your form/element.

document.myform.elements[i] //where i is the position of the select element within form

document.getElementById("selectid") //where "selectid" is the ID of the SELECT element on the page.

#### **Option Object**

The Option object represents an HTML <option> element.

## Access an Option Object

You can access an <option> element by using getElementById().

## Option Object Properties

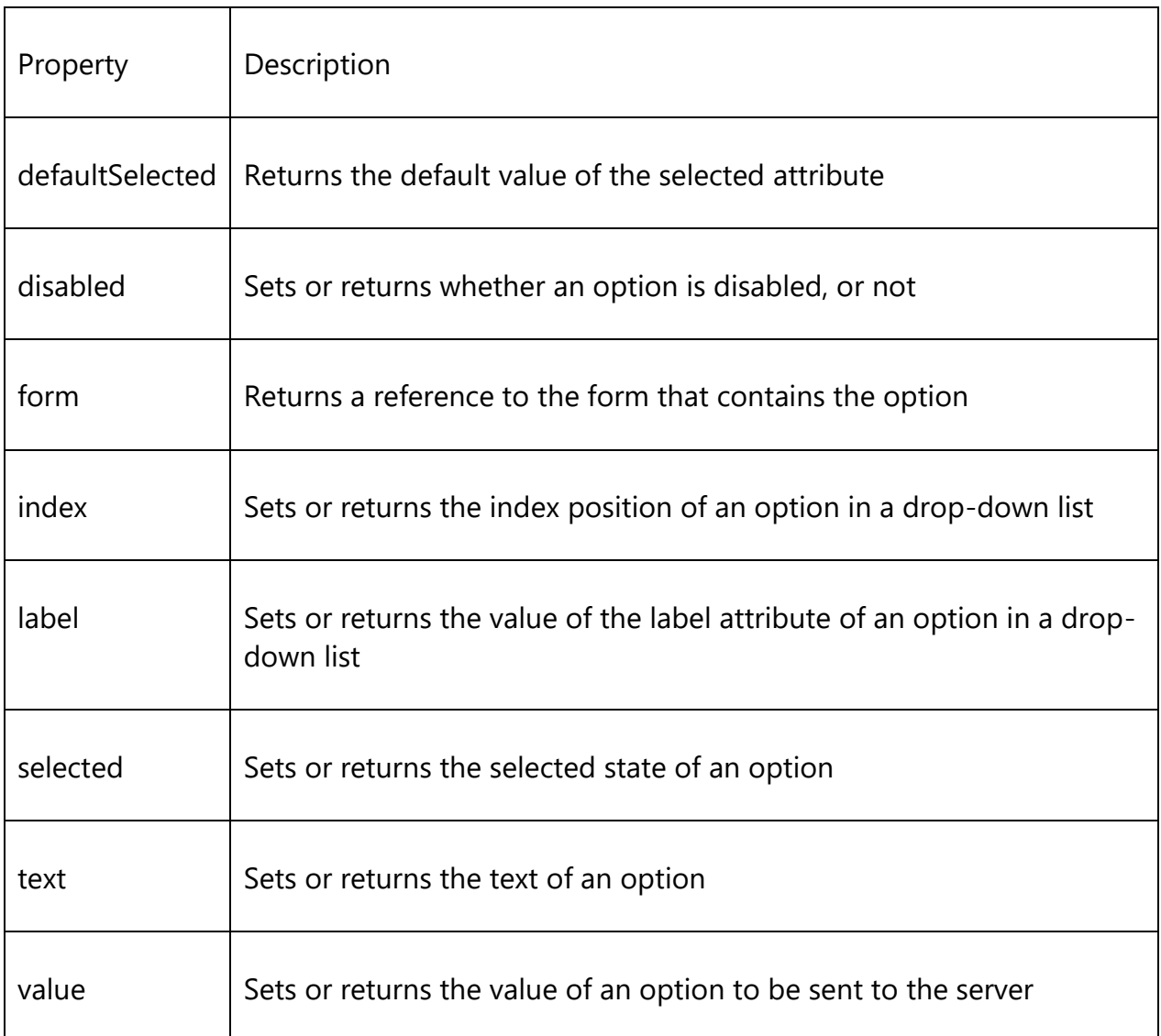

Code: Disable the third option (index 2) in a drop-down list and apply color as red to disabled index.

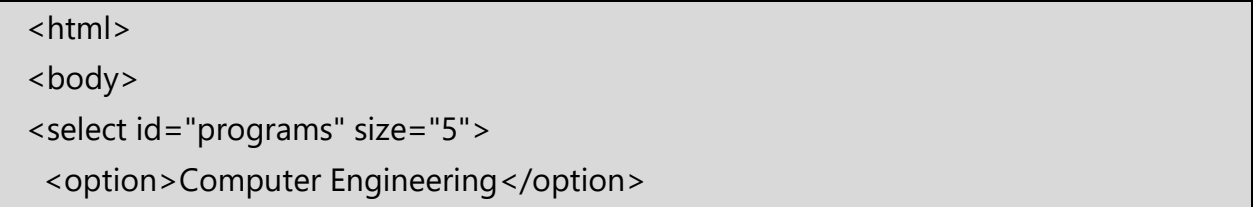

```
 <option>Information Technology</option>
  <option>Chemical Engineering</option>
  <option>Electronics & TeleComm.</option> 
  </select>
<p>Click the button to disable the third option (index 2) in the dropdown list.</p>
<button onclick="myFunction()">Disable Option</button>
<script>
function myFunction() 
{
  var x = document.getElementById("programs").options[2].disabled = true;
  document.getElementById("programs").options[2].style.color = "red";
}
</script>
</body>
</html>
```
**Computer Engineering** Information Technology **Chemical Engineering** Electronics & TeleComm.

Click the button to disable the third option (index 2) in the dropdown list. **Computer Engineering Information Technology Chemical Engineering** Electronics & TeleComm.

Click the button to disable the third option (index 2) in the dropdown list.

Disable Option

**Disable Option** 

Code: Display index and text associated with that index.

<html>

```
<body>
Select a Program and click the button:
<select id="mySelect">
  <option>Information Technology</option>
 <option>Computer Engg</option>
 <option>Civil Engg</option>
  <option>Electronics and Telecommunication</option>
</select>
<button type="button" onclick="myFunction()">
Display index</button>
<script>
function myFunction() 
{
  var x = document.getElementById("mySelect").selectedIndex;
  var y = document.getElementById("mySelect").options;
alert("Index: " + y[x].index + " is " + y[x].text);
}
</script>
</body>
</html>
```
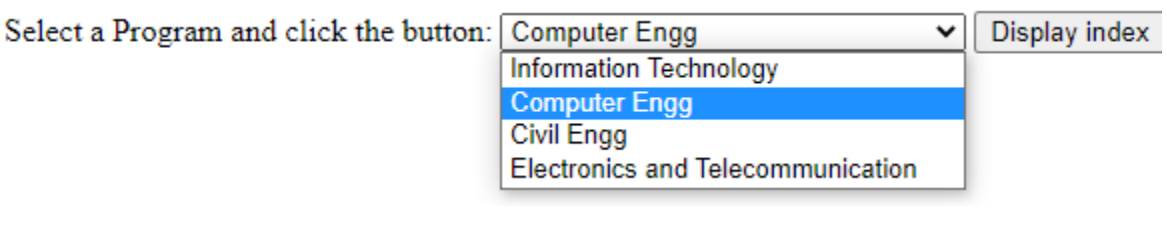

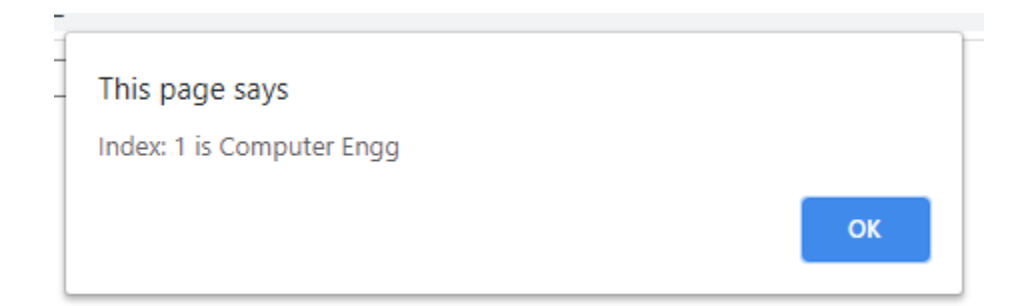

#### 3. 2 Form Events:

The form property within the document object contains an array of all forms defined within the document.

Each element within the array is a form object, the index number associated with the form object defines the order in which the form appears on the webpage.

The change in the state of an object is known as an Event. In html, there are various events which represents that some activity is performed by the user or by the browser. When javascript code is included in HTML, javascript react over these events and allow the execution. This process of reacting over the events is called Event Handling. Thus, javascript handles the HTML events via Event Handlers.

For example, when a user clicks over the browser, add javascript code, which will execute the task to be performed on the event.

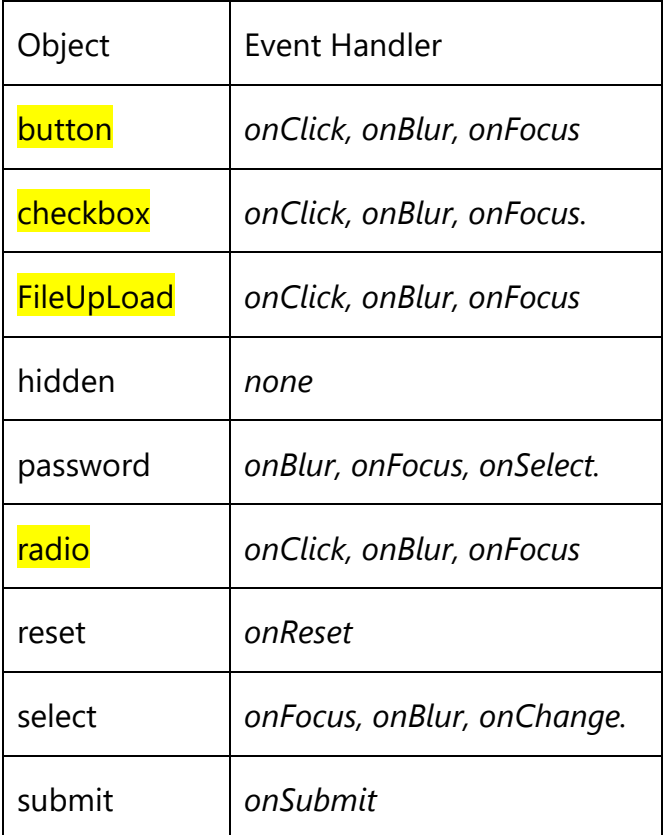

Table: Event handlers for Form Elements.

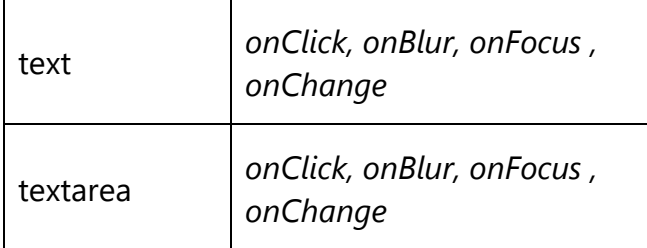

The main utility of a button object is to trigger an event, say an *onClick()* event, but a button object has no default action.

The are several types of buttons associated with a form:

- submit
- reset
- button

These events are fired when some click related activity is registered.

#### **Form events:**

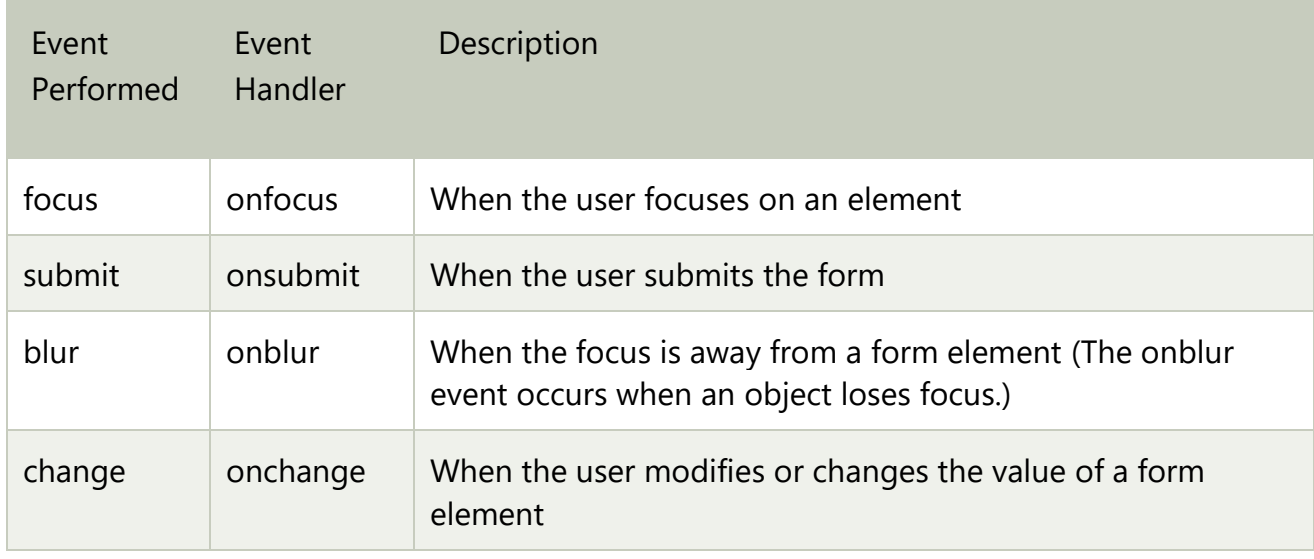

#### Code: onfocus event

```
<html>
<head> Javascript Events</head>
<body>
<h2> Enter something here</h2>
<input type="text" id="input1" onfocus="focusevent()"/>
<script>
```

```
function focusevent()
{
document.getElementById("input1").style.background=" green";
}
</script>
</body>
</html>
```
Javascript Events

## **Enter something here**

#### Code: onsubmit event

```
<html>
<body>
<p>When you submit the form, a function is triggered which alerts some text.</p>
<form action="" onsubmit="myFunction()">
  Enter name: <input type="text" name="fname">
  <input type="submit" value="Submit">
</form>
<script>
function myFunction() 
{
  alert("The form was submitted");
}
</script>
</body>
</html>
```
When you submit the form, a function is triggered which alerts some t

Enter name: Yogita Submit

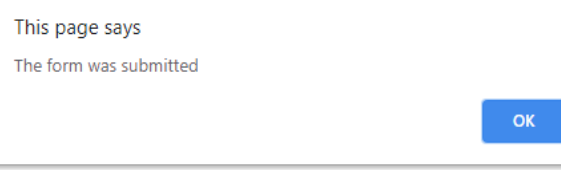

#### Code: onblur event

Execute a JavaScript when a user leaves an input field, as soon as user leaves the input field, content in text box is appeared as in uppercase and color is blue.

```
<html>
<body>
Enter your name: <input type="text" id="fname" onblur="myFunction()">
<p>When you leave the input field, a function is triggered which transforms the input 
text to upper case.</p>
<script>
function myFunction() 
{
  var x = document.getElementById("fname");
  x.value = x.value.toUpperCase();
  document.getElementById("fname").style.color="blue";
}
</script>
</body>
</html>
```
#### Output:

Enter your name: YOGITA KHANDAGALE

When you leave the input field, a function is triggered which transforms the input text to upper case.

#### **Window/Document events:**

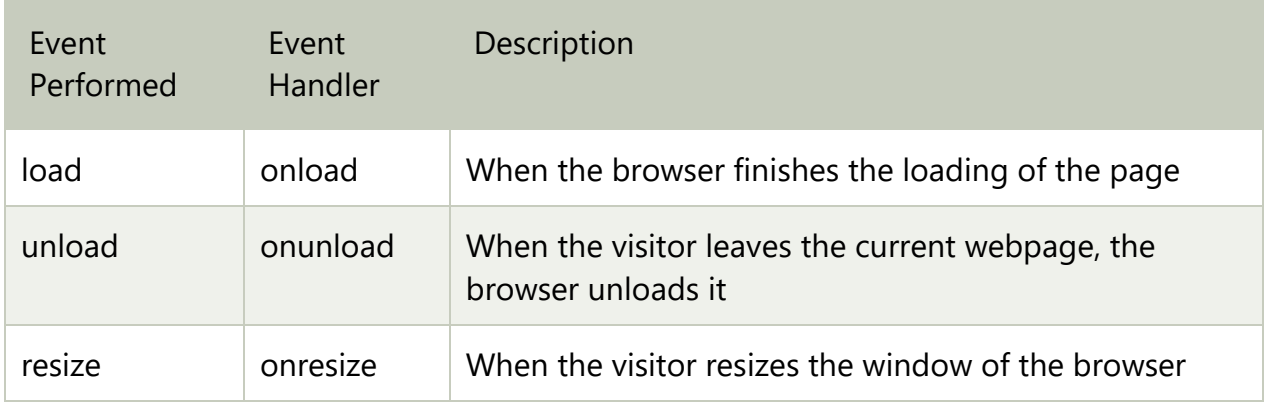

#### Code: onload event

```
<html>
<head>
    <script type="text/javascript">
     function message() {
        alert("Welcome to this page:onload event");
     }
   </script>
</head>
<body onload="message()">
When page loaded alert is displayed.
</body>
</html>
```
## Output:

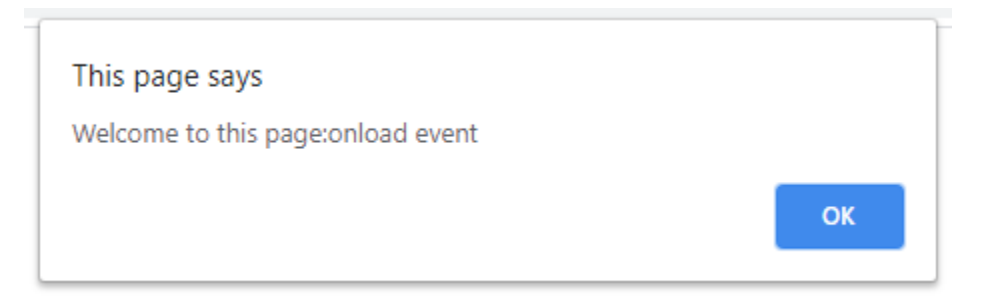

#### Code: onresize event

<html>

```
<body onresize="myFunction()">
<p>Try to resize the browser window to display the windows height and width.</p>
<p id="demo"></p>
<script>
function myFunction()
{
  var w = window.outerWidth;
  var h = window.outerHeight;
 var txt = "Window size: width=" + w + ", height=" + h;
  document.getElementById("demo").innerHTML = txt;
}
</script>
</body>
</html>
```
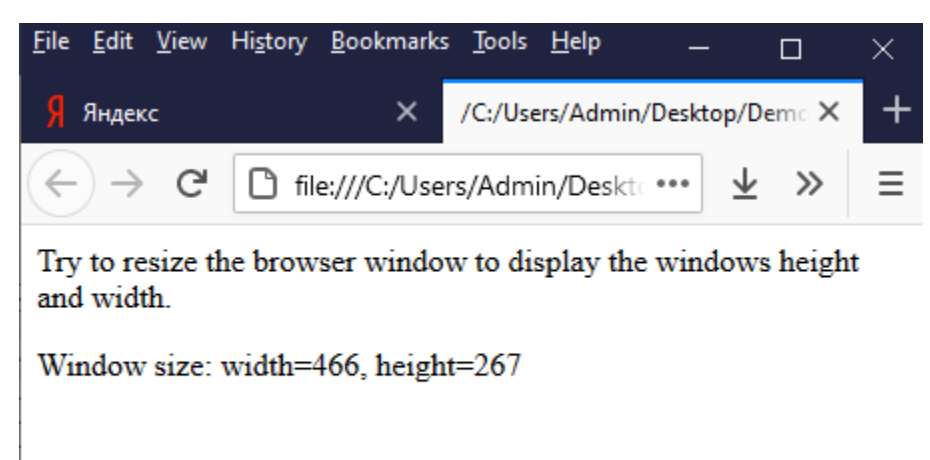

#### Code: onclick event

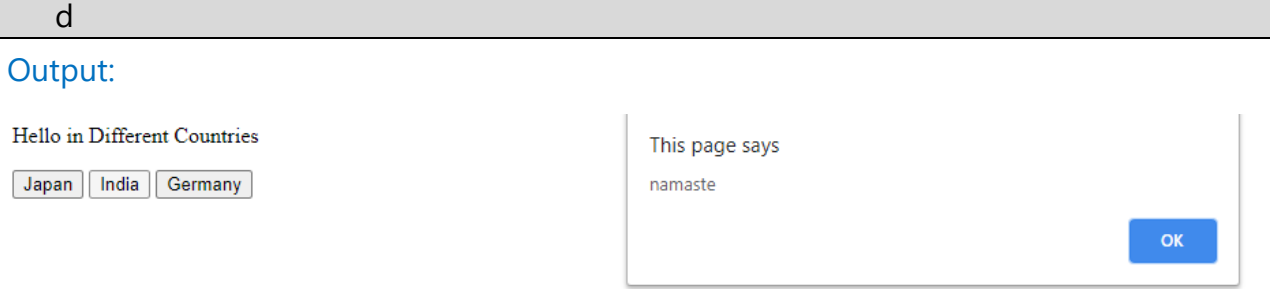

#### **Mouse Events:**

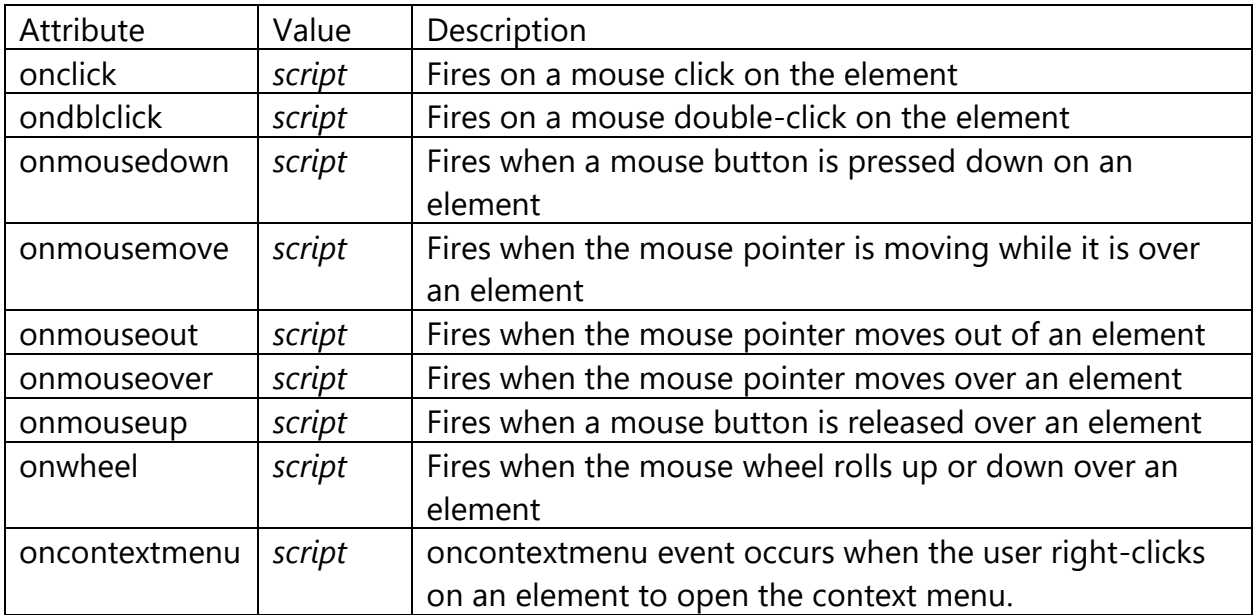

#### Code: onmouseout and onmouseover event

```
<html>
<html>
<body>
<img onmouseover="bigImg(this)" onmouseout="normalImg(this)" border="1" 
src="aa.jpg" width="64" height="64">
<script>
function bigImg(x) 
{
  x.style.height ="120px";
  x.style.width ="120px";
```

```
}
function normalImg(x)
{
  x.style.height = "64px";
  x.style.width = "64px";
}
</script>
</body> </html>
```
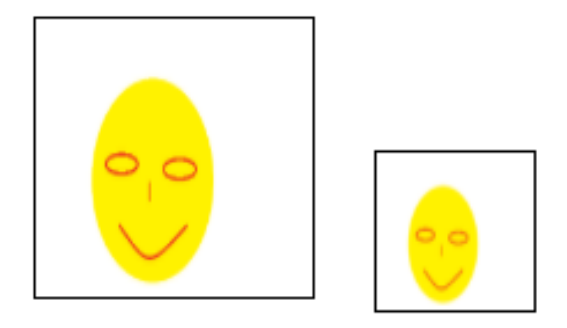

#### Code: onwheel event

When you roll the mouse over the paragraph either up or down, paragraph text will be increased to 35 pixels.

```
<html>
<body>
<div id="aa" onwheel="myFunction()">
This example demonstrates how to assign an "onwheel" event event to a DIV element. 
Roll the mouse wheel over me - either up or down!</div>
<script>
function myFunction() 
{
  document.getElementById("aa").style.fontSize = "35px";
}
</script>
```
</body> </html>

#### Output:

This example demonstrates how to assign an "onwheel" event event to a DIV element. Roll the mouse wheel over me - either up or down!

This example demonstrates how to assign an "onwheel" event event to a DIV element. Roll the mouse wheel over me - either up or down!

#### Code: ondblclick event

```
<html>
<body>
<h2><p id="demo" ondblclick="color_change()">Double-click me to change my text 
color.</p></h2>
<script>
function color_change() 
{
  document.getElementById("demo").style.color = "red";
  document.getElementById("demo").style.backgroundColor = "yellow"; 
}
</script>
</body>
</html>
```
Output:

## Double-click me to change my text color.

## Double-click me to change my text color.

Code: onmousedown and onmouseup event

<html> <body>

```
<p id="p1" onmousedown="mouseDown()" onmouseup="mouseUp()">
```
Click the text! The mouseDown() function is triggered when the mouse button is pressed down over this paragraph. The function sets the color of the text to red. The mouseUp() function is triggered when the mouse button is released. The mouseUp() function sets the color of the text to blue.

```
\langle/p>
<script>
function mouseDown()
{
  document.getElementById("p1").style.color = "red";
  }
function mouseUp()
{
  document.getElementById("p1").style.color = "blue";
}
</script>
</body>
</html>
```
Output:

Click the text! The mouseDown() function is triggered when the mouse button is pressed down over this paragraph. The function sets the color of the text to red. The mouseUp() function is triggered when the mouse button is released. The mouseUp() function sets the color of the text to blue.

Click the text! The mouseDown() function is triggered when the mouse button is pressed down over this paragraph. The function sets the color of the text to red. The mouseUp() function is triggered when the mouse button is released. The mouseUp() function sets the color of the text to blue.

#### Code: oncontextmenu event

Execute a JavaScript when the user right-clicks on a <div> element with a context menu:

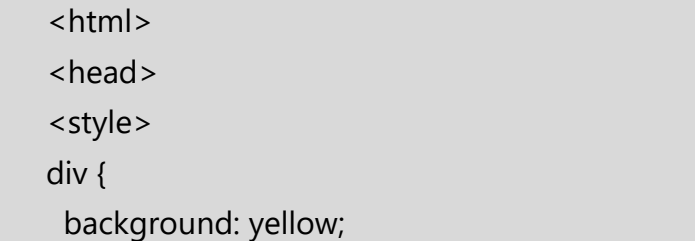

```
 border: 1px solid black;
  padding: 10px;
}
</style>
</head>
<body>
<div oncontextmenu="myFunction()" contextmenu="mymenu">
<p>Right-click inside this box to see the context menu!
</div>
<script>
function myFunction()
\{ alert("You right-clicked inside the div!");
}
</script>
</body>
</html>
```
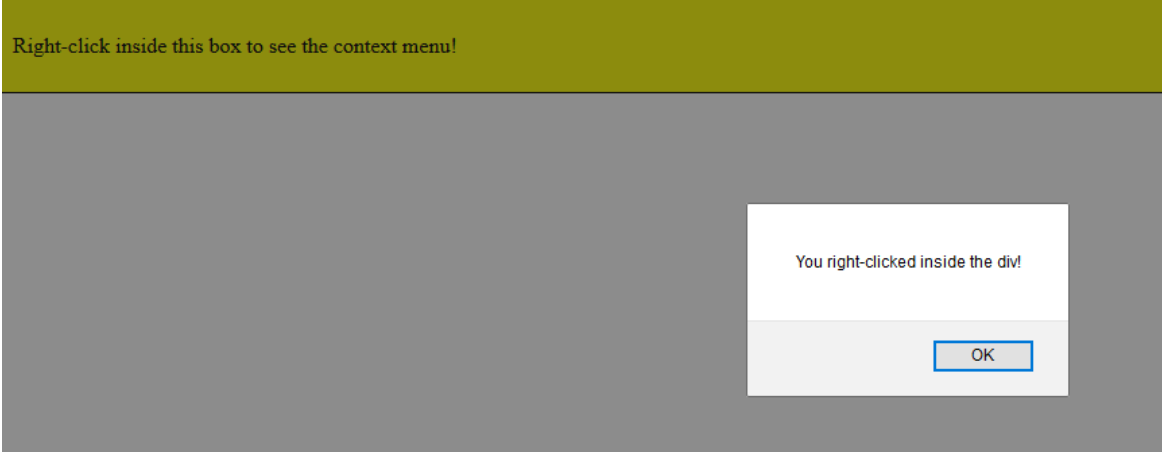

#### Code: onmousemove event

Execute a JavaScript when moving the mouse pointer over a <div> element and display the x and y coordinates.

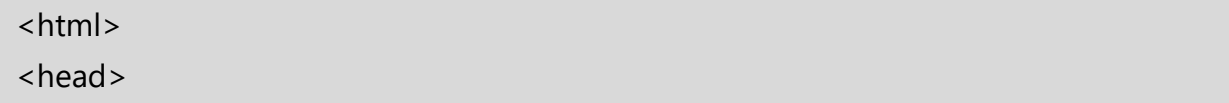

```
<style>
div {
  width: 200px;
  height: 100px;
  border: 1px solid black;
}
</style>
</head>
<body>
<p>This example demonstrates how to assign an "onmousemove" event to a div 
element.</p>
<div onmousemove="myFunction(event)"></div>
<p>Mouse over the rectangle above, and get the coordinates of your mouse 
pointer.</p>
<p id="demo"></p>
<script>
function myFunction(e) 
{
 var x = e.clientX;
 var y = e.clientY;
 var coor = "Coordinates: (" + x + ", " + y + "); document.getElementById("demo").innerHTML = coor;
}
</script>
</body>
</html>
```
This example demonstrates how to assign an "onmousemove" event to a div element.

Mouse over the rectangle above, and get the coordinates of your mouse pointer.

Coordinates: (64,91)

<!DOCTYPE HTML>

<html>

<head>

<title>Example: Working with Mouse events</title>

<style>

body{font-family:Verdana;

background:#44c767; color:#fff;}

</style>

<script>

var count  $= 0$ ;

function tracker(){

count++;

alert(count + " Mouse moves have been registered");

}

```
 function popup1() {
```
alert("Event Registered : onMouseOver");

}

```
 function popup2() {
```

```
 alert("Event Registered : onMouseOut");
 }
</script>
</head>
<body>
  <p>Move the mouse over the link to trigger the event
   <a href="#" onmouseover="popup1()"> onMouseOver</a></p>
  <p>Move the mouse over the link to trigger the event
   <a href="#" onmouseout="popup2()"> onMouseOver</a></p>
```
<p>Move the mouse over the button, it keeps a track of number

of times the mouse moves over the button</p>

<button onmouseover="tracker()">Move over this button </button>

</body>

</html>

```
<!DOCTYPE HTML>
```
<html>

\_\_\_\_\_\_\_\_\_\_\_\_\_\_-

<head><title>Javascript Events: Attach an Event Listener</title>

</head>

<body>

<p id="content">We must let go of the life we have planned,

so as to accept the one that is waiting for us  $\langle p \rangle$ 

</body>

<script>

```
 var p = document.getElementById("content");
```
p.addEventListener('click',change); //event Listener attached

```
 // false denotes that bubbling method of event propogation
 function change(){ 
 this.style.background ="#FA8B7C"; 
 this.style.fontFamily ="Verdana"; 
 this.style.padding ="10px";
 this.style.color ="#fff";
 this.style.border ="4px dotted green";
            } 
 </script>
```

```
</html>
```
http://www.tutorialspark.com/javascript/JavaScript\_Mouse\_Event.php

#### **KeyEvent:**

These event types belong to the KeyboardEvent Object:

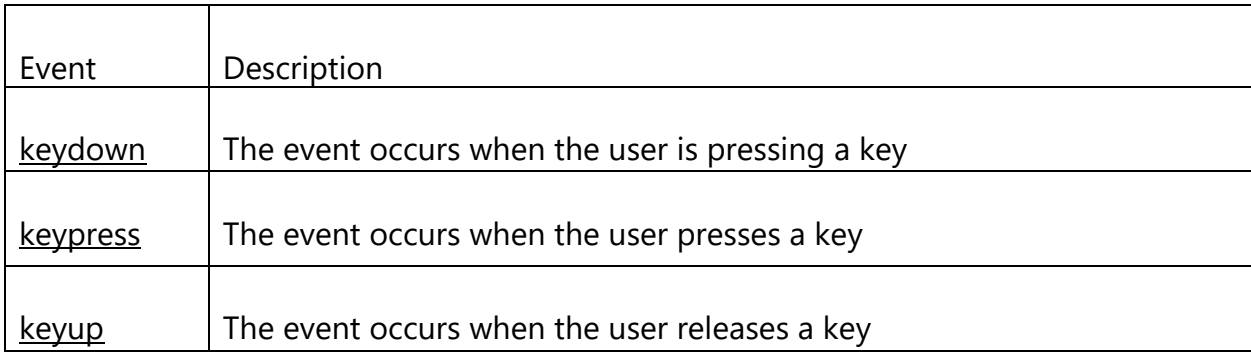

1) The **onkeydown** event occurs when the user is pressing a key (on the keyboard).

Syntax: <element onkeydown="myScript">

The keydown event occurs when the user presses down a key on the keyboard. You can handle the keydown event with the onkeydown event handler. The following example will show you an alert message when the keydown event occurs.

#### Code: onkeydown event

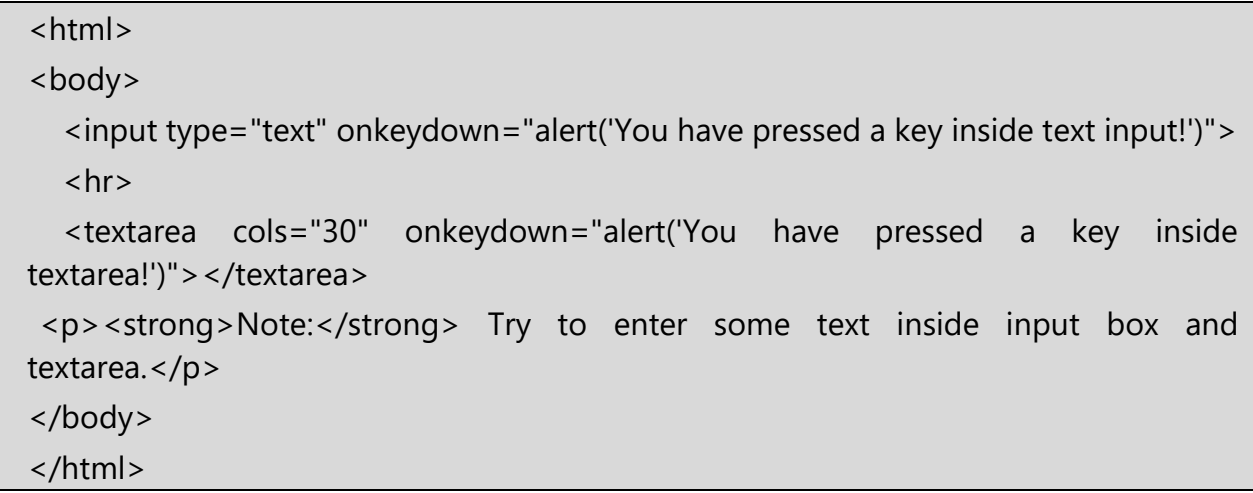

Output:

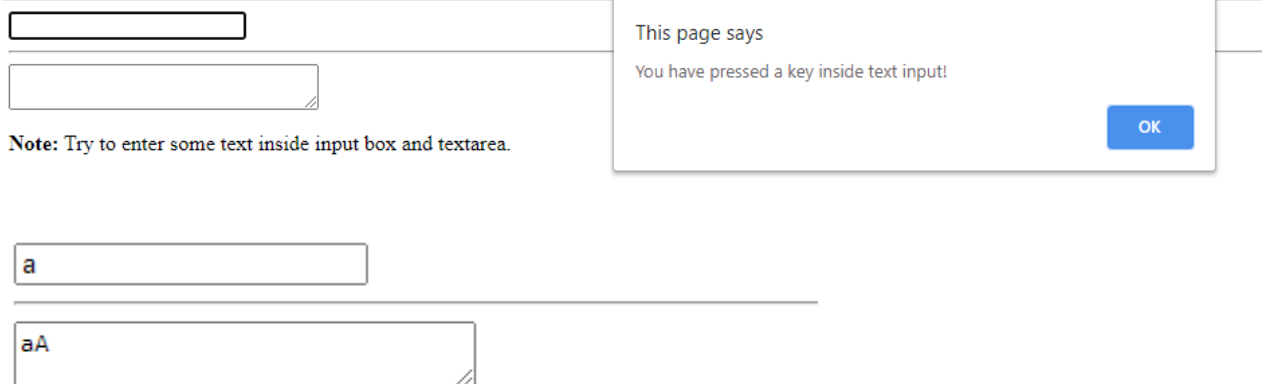

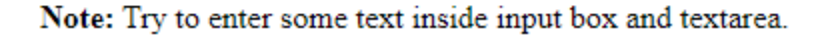

2) The **onkeyup** event occurs when the user releases a key (on the keyboard).

Syntax: <element onkeyup="myScript">

You can handle the keyup event with the onkeyup event handler.

The following example will show you an alert message when the keyup event occurs.

Code: onkeyup event

```
<html>
<body>
   <input type="text" onkeyup="alert('You have released a key inside text input!')">
  \langlehr> <textarea cols="30" onkeyup="alert('You have released a key inside 
textarea!')"> </textarea>
 <p><strong>Note:</strong> Try to enter some text inside input box and 
textarea.</p>
</body>
</html>
```
#### Output:

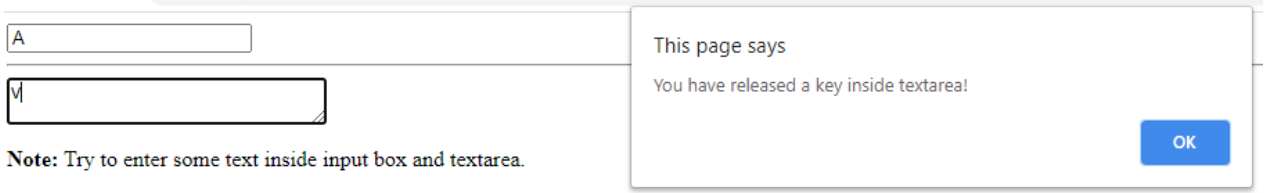

3) The **onkeypress** event occurs when the user presses a key (on the keyboard).

Syntax: <*element* onkeypress="*myScript*">

The keypress event occurs when a user presses down a key on the keyboard that has a character value associated with it. For example, keys like Ctrl, Shift, Alt, Esc, Arrow keys, etc. will not generate a keypress event, but will generate a keydown and keyup event.

You can handle the keypress event with the onkeypress event handler.

The following example will show you an alert message when the keypress event occurs.

#### Code: onkeypress event

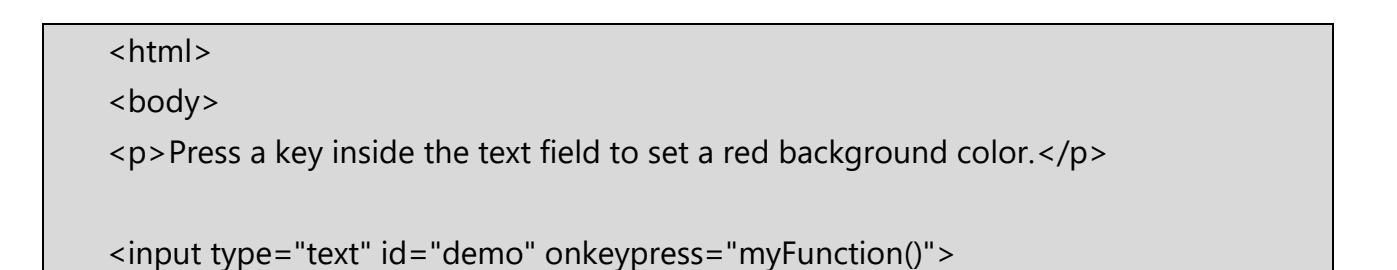

```
<script>
function myFunction() 
{ document.getElementById("demo").style.backgroundColor = "red";
}
</script>
</body>
</html>
```
Press a key inside the text field to set a red background color.

Press a key inside the text field to set a red background color.

V

In JavaScript, using the addEventListener() method, you can handle an event:

Syntax: object.addEventListener("name\_of\_event", myScript);

Code: addEventListener( )

```
<html>
<body>
<p>Press a key inside the text field to set a red background color.</p>
<input type="text" id="demo">
<script>
document.getElementById("demo").addEventListener("keypress", myFunction);
function myFunction() 
{
 document.getElementById("demo").style.backgroundColor = "red";
}
</script>
</body>
```
#### </html>

#### Output:

Press a key inside the text field to set a red background color.

<!DOCTYPE html>

<html>

<head>

```
<title>Javascript Mouse Events</title>
```
<style>

#target-div {

width: 320px;

height: 150px;

background: blue;

margin-bottom: 10px;

}

```
 </style>
```
<script>

function clickHandler(evt) {

```
 var html = "evt.altKey=" + evt.altKey;
```
document.getElementById("log-div").innerHTML = html;

}

```
 </script>
```
</head>

<body>

```
 <h3>Press Ctrl key and Click</h3>
   <div id="target-div" onclick="clickHandler(event)" >
   </div>
   <div style="color:red;" id="log-div">
   </div>
</body>
</html>
```
#### 3.3 Changing an attribute value dynamically:

The change in any attribute value can be reflected to the user by highlighting the value or text by some color.

The onchange event is associated with many elements <input>, <select> of a form object and helpful to make call to a function where the change of attribute value code is written.

In following example onchange event is used with two textboxes and whenever user will make chage in value of these textboxes, text color and background of text boxes will change.

Code: onchange event to change text color as blue and background color is pink.

```
<html>
<head>
<script type="text/javascript">
function highlight(x)
{
x.style.color="blue";
x.style.backgroundColor="pink";
}
</script>
</head>
<body>
```

```
<form name="myform" action=" " method="post">
Institute Name:
<input type="text" name="iname" onchange="highlight(this)"/>
<BR>Program:
<input type="text" name="infotech" onchange="highlight(this)"/>
<br/>br><input type="submit" value="submit" name="submit">
</form>
</body>
</html>
```
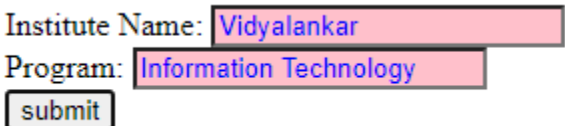

Code: onchange event to change the text in text box.

```
<html>
<body>
Enter some text: 
<input type="text" name="txt" value="Hello" onchange="myFunction(this.value)">
<script>
function myFunction(val)
{
 alert("The input value has changed. The new value is: " + val);
}
</script>
</body>
</html>
```
Output:

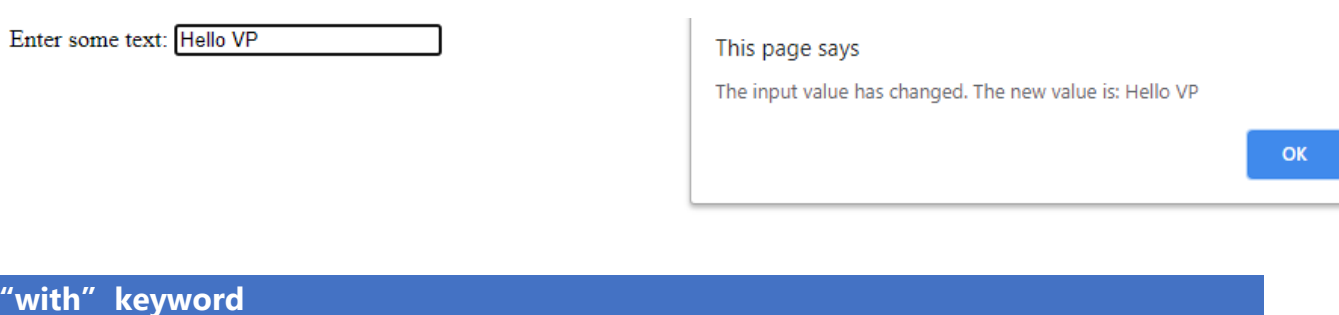

The with keyword is used as a kind of shorthand for referencing an object's properties or methods.

The object specified as an argument to with becomes the default object for the duration of the block that follows. The properties and methods for the object can be used without naming the object.

Syntax:

with (object)

{

Properties used without the object name and dot

}

Example:

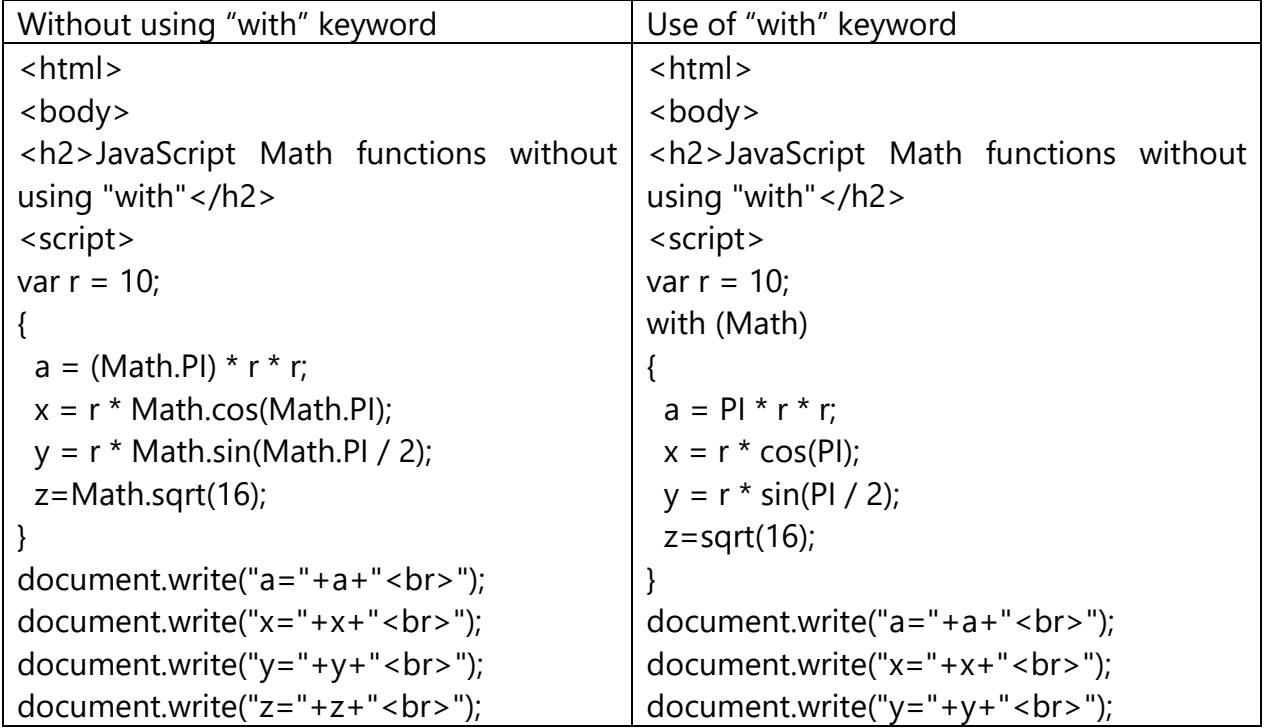

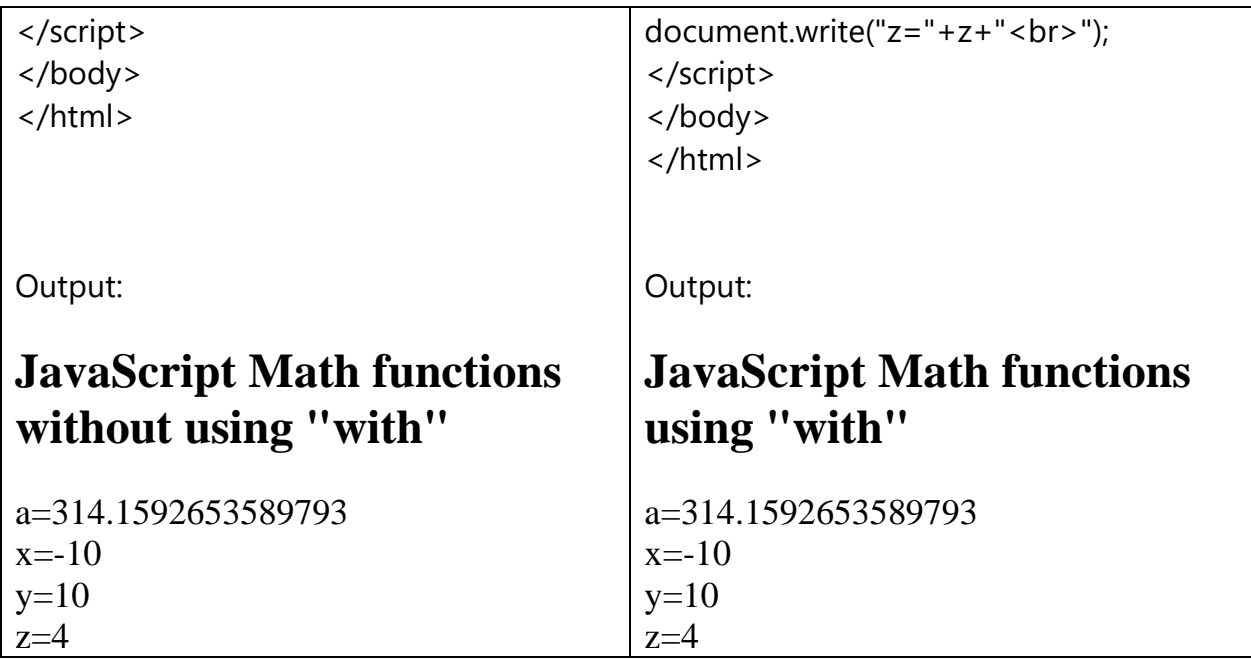

## 3.4 Changing option list dynamically:

Code: Following example provides two radio buttons to the user one is for fruits and another is for vegetables.

When user will select the fruits radio button, the option list should present only the fruits names to user and when user will select the vegetable radio button, the option list should present only the vegetable names to user so that user can select an appropriate element of interest.

```
<html>
<body>
<html>
<script type="text/javascript">
function modifyList(x)
{
with(document.forms.myform)
{
if(x == 1){
optionList[0].text="Kiwi";
optionList[0].value=1;
optionList[1].text="Pine-Apple ";
```

```
optionList[1].value=2;
optionList[2].text="Apple";
optionList[2].value=3;
}
if(x == 2){
optionList[0].text="Tomato";
optionList[0].value=1;
optionList[1].text="Onion ";
optionList[1].value=2;
optionList[2].text="Cabbage ";
optionList[2].value=3;
}
}
}
</script>
</head>
<body>
<form name="myform" action=" " method="post">
<select name="optionList" size="3">
<option value=1>Kiwi
<option value=1>Pine-Apple
<option value=1>Apple
</select>
<br/><sub>2</sub><input type="radio" name="grp1" value=1 checked="true" 
onclick="modifyList(this.value)"> Fruits
<input type="radio" name="grp1" value=2 onclick="modifyList(this.value)"> 
Vegitables
</form>
</body>
</html>
```
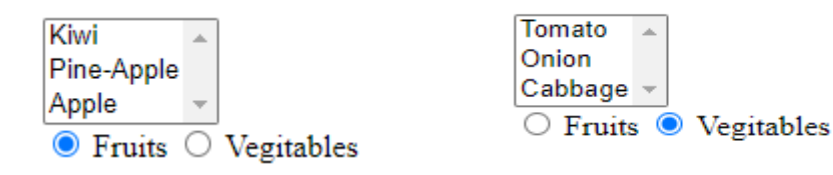

Code: Following example provides four list elements as name of branches. When you select a branch from list, selected branch will be displayed as output.

```
<html>
<body>
<p>Select Program from list:</p>
<select id="mySelect" onchange="myFunction()">
  <option value="CO">Computer Engg</option>
  <option value="IF">Information Technology</option>
  <option value="EJ">Electronics and Tele</option>
  <option value="CE">Chemical Engg</option>
</select>
<p id="demo"></p>
<script>
function myFunction() 
{
  var x = document.getElementById("mySelect").value;
  document.getElementById("demo").innerHTML = "You selected: " + x;
}
</script>
</body>
</html>
```
Output:

Select Program from list:

Information Technology v

You selected: IF

3.5 Evaluating check box selections

A checkbox is created by using the input element with the type="checkbox" attribute-value pair.

A checkbox in a form has only two states (checked or un-checked). Checkboxes can be grouped together under a common name.

Code: Following example make use of five checkboxes to provide five options to the user regarding favorite color. After the selection of favorite colors, all selected color names are displayed as output.

```
<html>
 <head>
 <title>Print value of all checked CheckBoxes on Button click.</title>
 <script type="text/javascript">
      function printChecked()
\overline{\phantom{a}}var items=document.getElementsByName('check_print');
          var selectedItems="";
          for(var i=0; i < items. length; i++)
\left\{ \begin{array}{cc} 0 & 0 & 0 \\ 0 & 0 & 0 \\ 0 & 0 & 0 \\ 0 & 0 & 0 \\ 0 & 0 & 0 \\ 0 & 0 & 0 \\ 0 & 0 & 0 \\ 0 & 0 & 0 \\ 0 & 0 & 0 \\ 0 & 0 & 0 \\ 0 & 0 & 0 \\ 0 & 0 & 0 \\ 0 & 0 & 0 & 0 \\ 0 & 0 & 0 & 0 \\ 0 & 0 & 0 & 0 \\ 0 & 0 & 0 & 0 & 0 \\ 0 & 0 & 0 & 0 & 0 \\ 0 & 0 & 0 & 0 & 0 \\ 0 & 0 & 0 & 0 & 0 & 0 \\ 0if(items[i].type=='checkbox' && items[i].checked==true)
                    selectedItems+=items[i].value+"<br>";
          }
             document.getElementById("y").innerHTML =selectedItems; 
     }
 </script>
</head>
<body>
 <big>Select your favourite accessories: </big><br>
 <input type="checkbox" name="check_print" value="red">red<br>
 <input type="checkbox" name="check_print" value="Blue">Blue<br>
 <input type="checkbox" name="check_print" value="Green">Green<br>
 <input type="checkbox" name="check_print" value="Yellow">Yellow<br>
 <input type="checkbox" name="check_print" value="Orange">Orange<br>
<p><input type="button" onclick='printChecked()' value="Click me"/></p>
   You Selected:
   < p id="y">< p
```
</body>

</html>

#### Output:

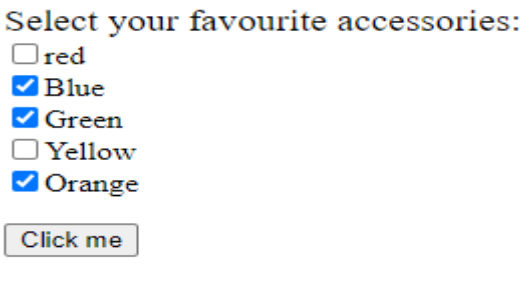

You Selected:

Blue Green Orange

#### 3.6 Changing labels dynamically

What is a label?

The <label>tag is used to provide a usability improvement for mouse users i.e, if a user clicks on the text within the <label> element, it toggles the control.

Approach:

- Create a label element and assign an id to that element.
- Define a button that is used to call a function. It acts as a switch to change the text in the label element.
- Define a javaScript function, that will update the label text.
- Use the innerHTML property to change the text inside the label. The innerHTML property sets or returns the HTML content of an element.

#### Code: Given an HTML document and the task is to change the text and color of a label using JavaScript.

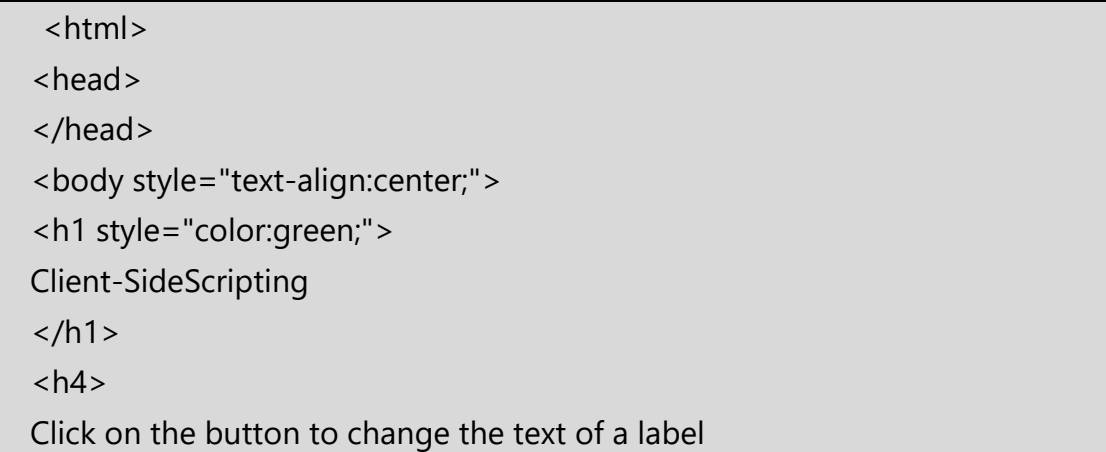

```
</h4><label id = "aaa"> 
Welcome to Client-Side Scripting Course.
</label> 
<br>
<button onclick="change_L()">
      Click Here! 
   </button> 
   <script> 
      function change_L()
      { 
        document.getElementById('aaa').innerHTML 
           = "CSS is a client-side scripting language."; 
        document.getElementById('aaa').style.color 
          = "red";
     } 
   </script> 
</body> 
  </html>
```
# **Client-SideScripting**

Click on the button to change the text of a label

Welcome to Client-Side Scripting Course. Click Here!

# **Client-SideScripting**

Click on the button to change the text of a label

CSS is a client-side scripting language. **Click Here!** 

#### 3.7 Manipulating form elements

Javascript make it possible with help of hidden element which is similar to any html element except it does not appear on screen.

Code: Following example is displaying the text of hidden text box after clicking on submit button.

<html> <head>

```
 <title> 
     HTML Input Hidden value Property 
   </title> 
</head> 
<body style="text-align:center;">
    <h1 style="color:green;"> 
     Vidyalankar Polyetechnic 
  \langle/h1>
       <h2>Input Hidden value Property</h2> 
       <input type="hidden" id="it"
           value="Information Technology"> 
       <button onclick="disp_hidden_Text()"> 
     Submit 
   </button> 
    <p id="demo" style="color:green;font-size:35px;"></p> 
     <script> 
     function disp_hidden_Text() 
    { 
        var x = document.getElementById("it").value; 
        document.getElementById("demo").innerHTML = x; 
     } 
   </script> 
</body> 
  </html>
```
# Vidyalankar Polyetechnic

## **Input Hidden value Property**

Submit

# **Information Technology**

3.8 Intrinsic javascript functions

The HTML <input> src Attribute is used to *specify the URL of the image to be used as a submit Button*. This attribute is not used with <input type="image">

Syntax: <input src="URL">

Attribute Values: It contains a single value URL which specifies the link of source image. There are two types of URL link which are listed below:

- Absolute URL: It points to another webpage.
- Relative URL: It points to other files of the same web page.

Code: Following example we have used one <img> tag to simulate the functionality of submit button. Before writing the code make sure one "submit.jpg" picture should save in your folder.

```
<html>
<body>
<h1>The input src attribute</h1>
<form action=" ">
  <label for="fname">Institute Name:</label>
  <input type="text" id="name" name="name"><br><br>
  <input type="image" src="submit.jpg" alt="Submit" width="130" height="48" 
onclick="myFunction()">
</form>
<p id="demo"></p>
<script>
 function myFunction() 
     { 
        var x = document.getElementById("name").value; 
        document.write("You Submitted:<h2>" +x +"</h2>"); 
    }
</script>
</body>
</html>
```
Output:

# The input src attribute

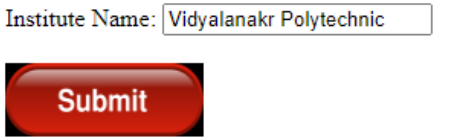

You Submitted:

## Vidyalanakr Polytechnic

#### **Disabling Elements:**

It is common to display a form with some elements disabled, which prevents the user from entering information into the element.

Code: Following example shows to enable and disable text field.

```
<html>
<body>
Name: <input type="text" id="myText">
<p>Click the button to enable/disable the text field.</p>
<button onclick="myFunction()">
change status
</button>
<script>
function myFunction() 
{
var txt=document.getElementById("myText")
if ('disabled' in txt)
{
txt.disabled=!txt.disabled;
}
}
</script>
</body>
</html>
```
Output:

#### Client-Side Scripting (Semester V)

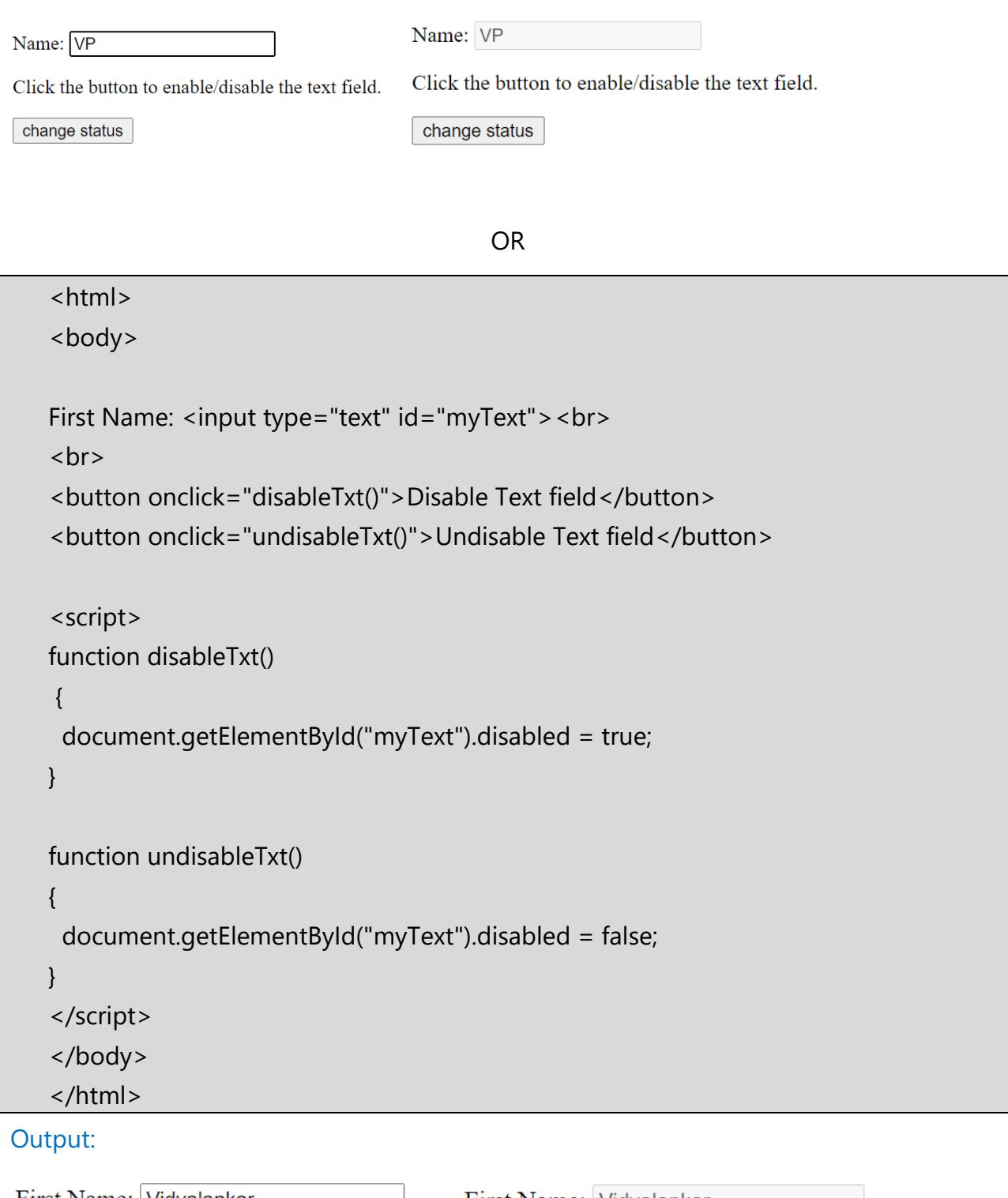

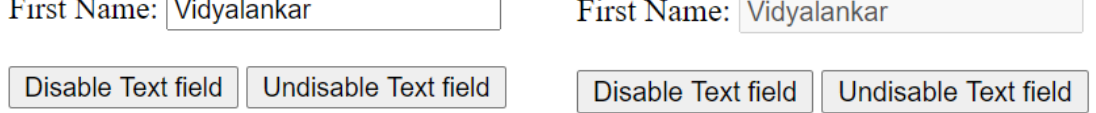

## **Read only elements:**

The readOnly property sets or returns whether a text field is read-only, or not. A read-only field cannot be modified. However, a user can tab to it, highlight it, and copy the text from it. Set a text field to read-only: document.getElementById("myText").readOnly = true;

#### **Syntax:**

```
To return the readOnly property: textObject.readOnly
To Set the readOnly property: textObject.readOnly = true|false
```
Code: Following example illustrate the use of read only property. When user clicks on "Click here" button, text box is disabled.

```
<html>
<body>
Name: <input type="text" id="myText" value="VP">
<p>Click the button to set the text field to read-only.</p>
<p><strong>Tip:</strong> To see the effect, try to type something in the text field 
before and after clicking the button.</p>
<button onclick="myFunction()">Click here </button>
<script>
function myFunction() 
{
  document.getElementById("myText").readOnly = true;
}
</script>
</body>
</html>
```
#### **Output:**

Name: VP

Click the button to set the text field to read-only.

Tip: To see the effect, try to type something in the text field before and after clicking the button.

Click here